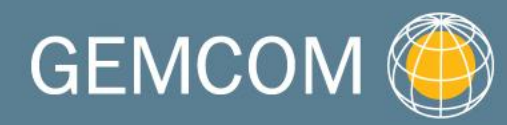

becomes

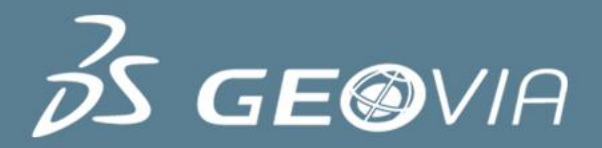

### Surpac 6.3

Pit Design

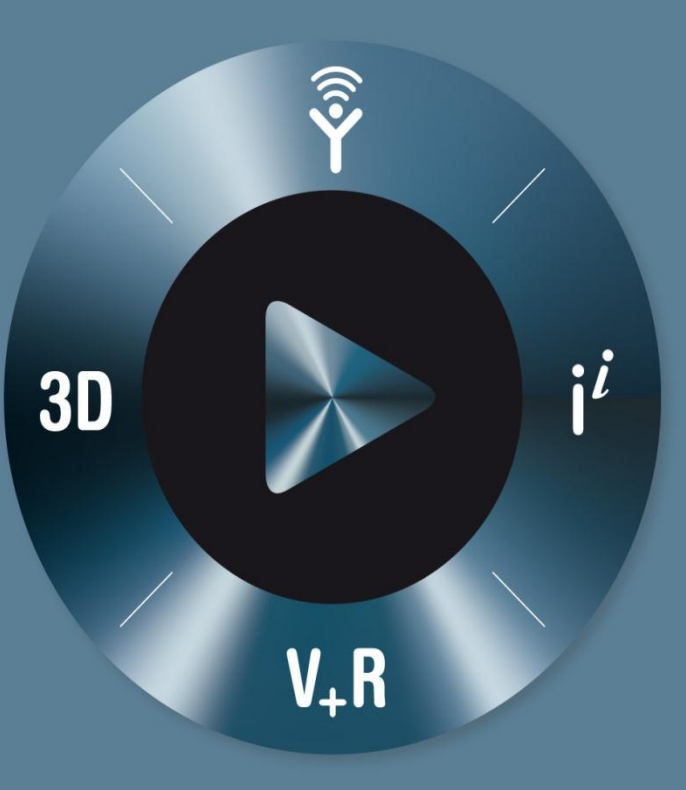

#### **3DEXPERIENCE**

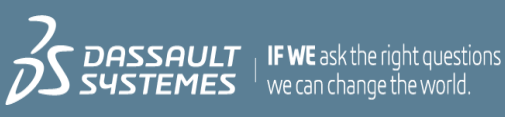

#### Table of Content

- Pit design data preparation
- Geotechnical design constraints
- ▶ Basic pit design tools
- Pit design to surface
- Dump design

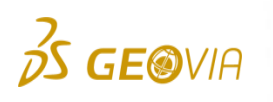

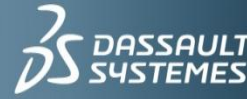

## Pit Design Tools

- Direct editing of the design enables modification of the geometry to capture additional material
- ► Choice of technique for specifying wall slopes and bench widths
- Design parameters may be changed at any point in the design, giving great flexibility in design as the pit evolves

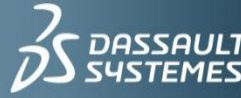

# Pit Design – 2D Visualization

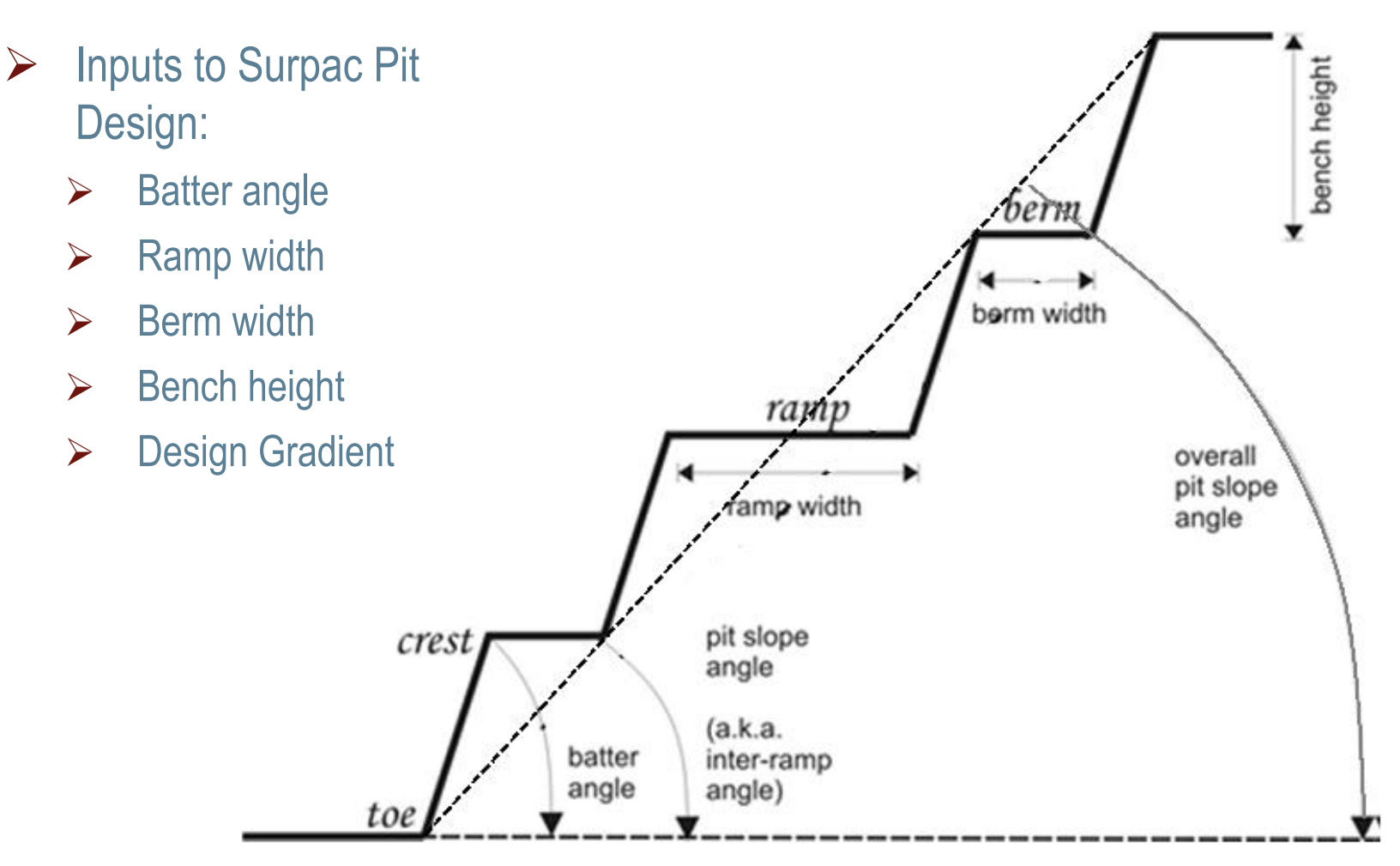

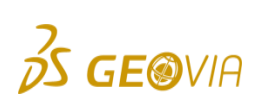

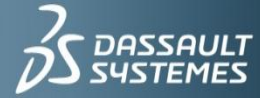

 $\frac{1}{1}$  IF WE ask the right questions we can change the world

# Pit Design – 3D Visualization

# Road design to set gradients Switchbacks Benches and Berms from design parameters Slope angles based on geotechnical parameters **Calculate accurate extraction volumes and grades from the pit design**

 $\frac{2}{D}$ S GEOVIA

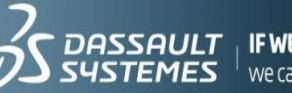

| **IF WE** ask the right questions<br>| we can change the world.

# Mine Design and Editing Toolbar

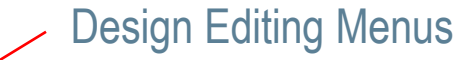

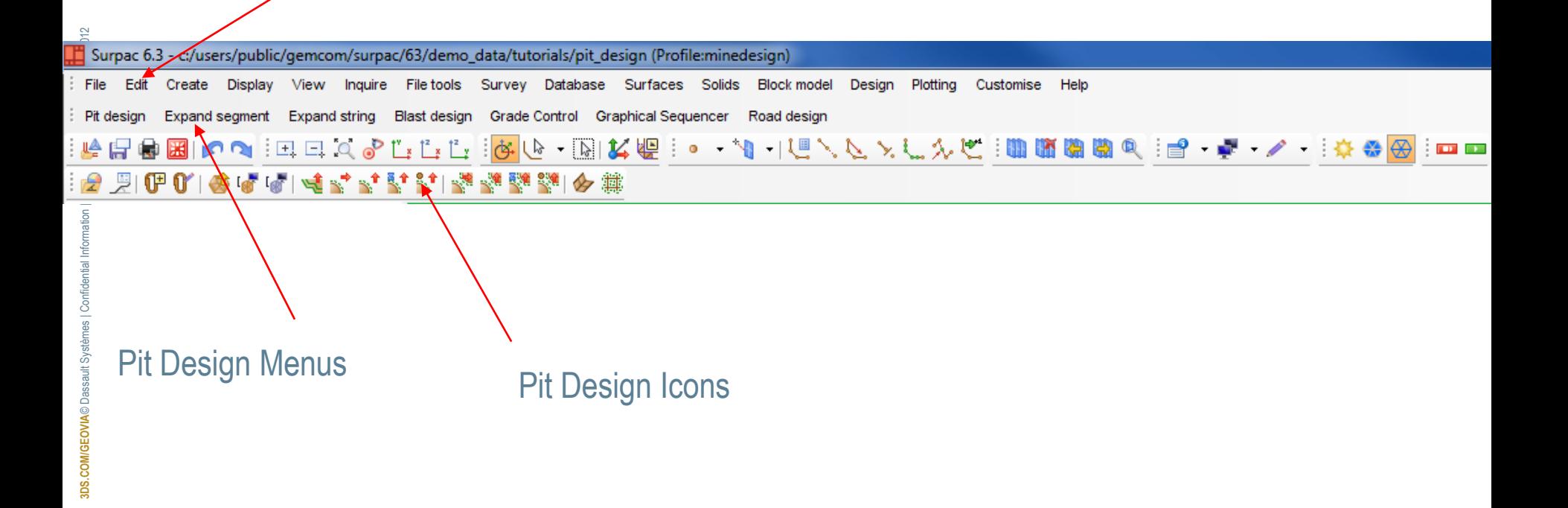

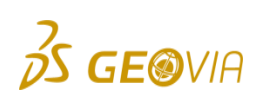

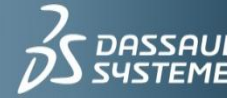

 $\frac{1}{2}$  **IF WE** ask the right quest

### Pit Design Tools/Menus

#### Pit Design Parameters:

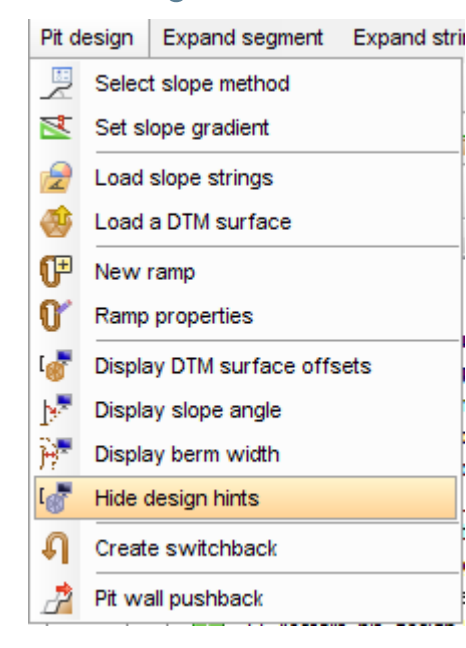

► Create benches and berms:

**GE®VIA** 

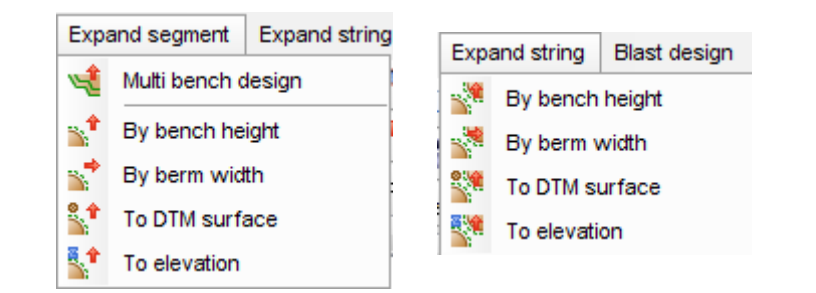

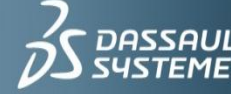

**SAULT** | **IF WE** ask the right questions<br>**TEMES** | we can change the world.

- Data can be obtained from various sources and in different formats:  $\blacktriangleright$ 
	- **▷ Geology outlines**
	- Outlines from Whittle  $\triangleright$
	- Constrained block models  $\triangleright$
	- $\triangleright$  Natural Surface data
	- Geotechnical design constraints  $\triangleright$
	- $\triangleright$  Mining fleet design constraints

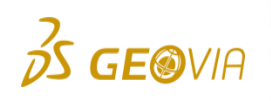

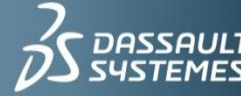

#### Geological outlines:

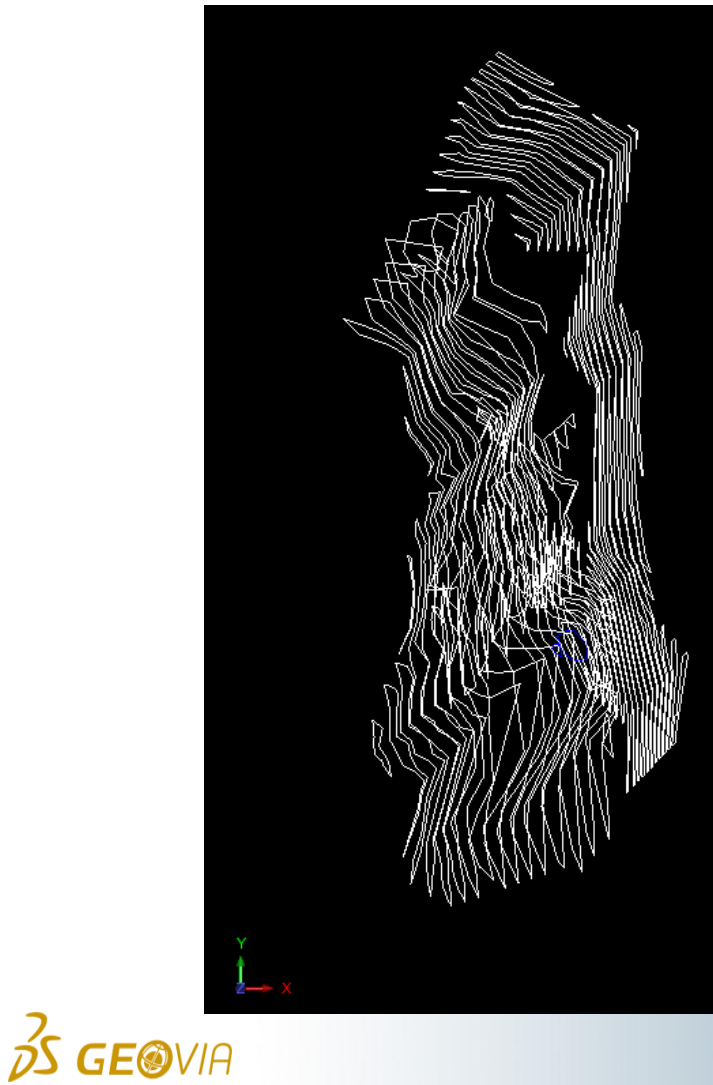

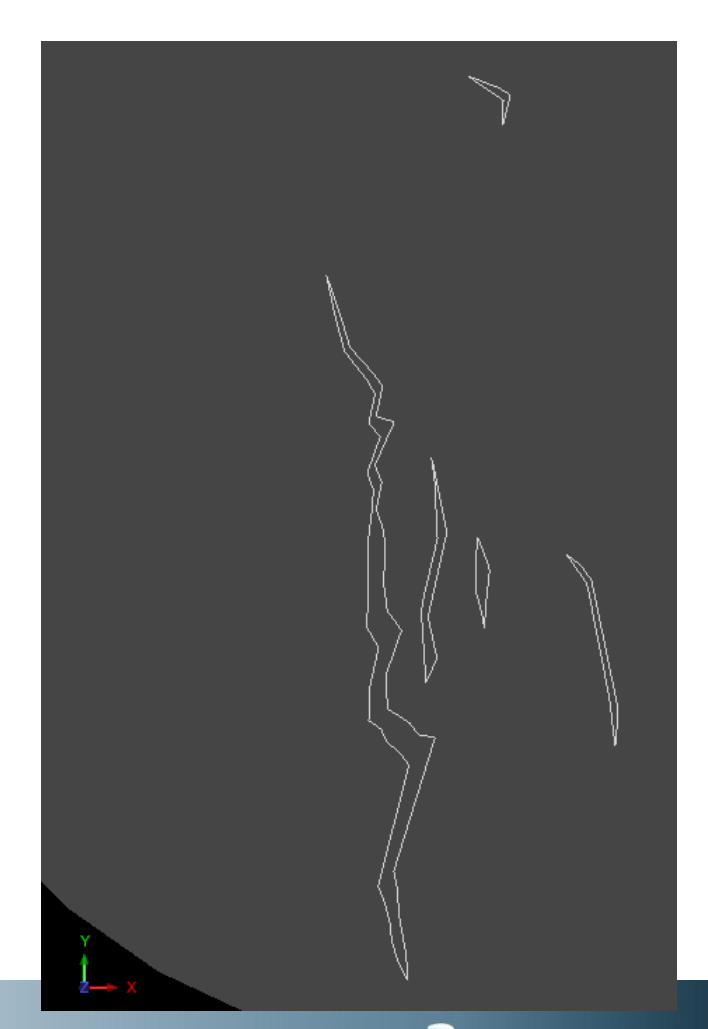

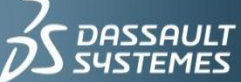

 $\mid$  **IF WE** ask the right questions we can change the world.

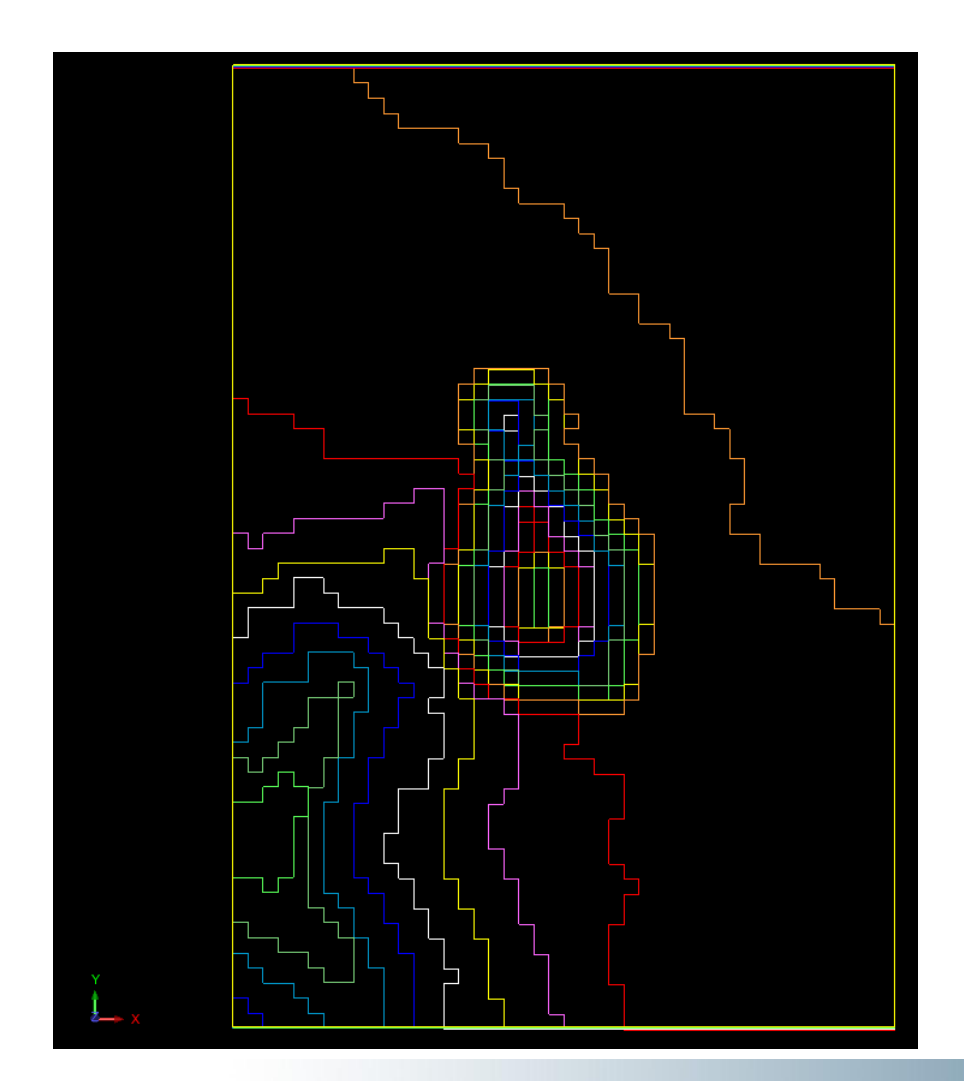

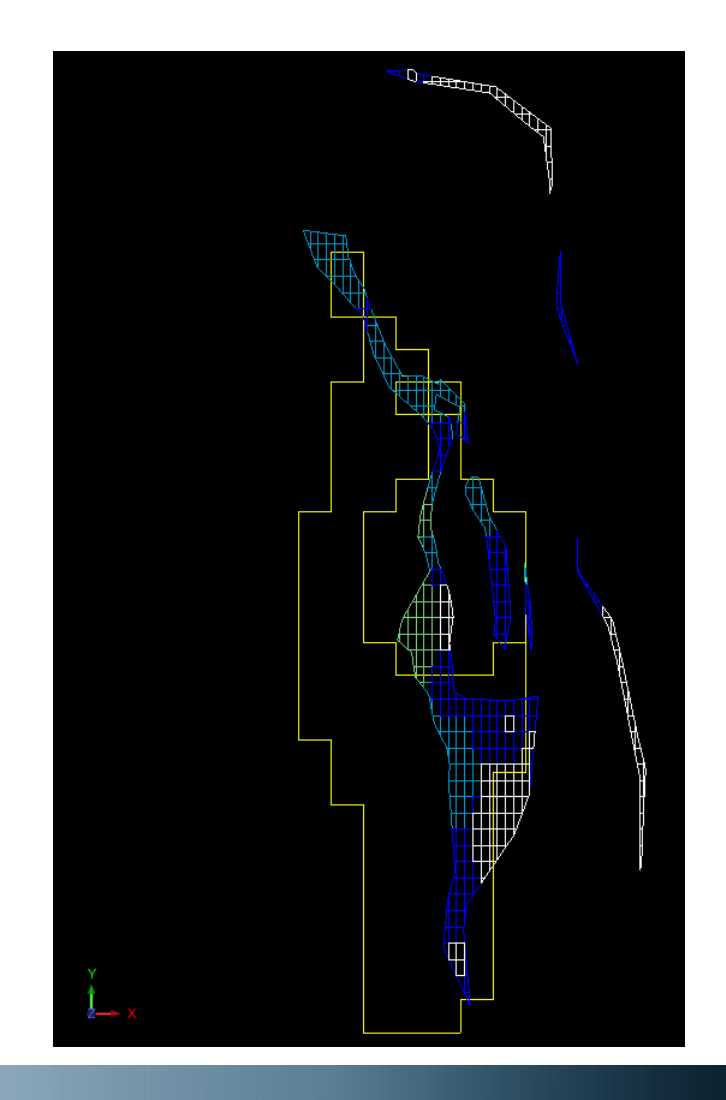

 $35$  GEOVIA

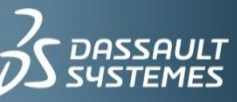

 $\overline{DASSAULT}$  | **IF WE** ask the right questions<br>**SYSTEMES** | we can change the world.

- $\triangleright$  Constrained block models:
	- $\triangleright$  This is the Surpac training block model at 890m elevation, showing high contests of gold at the intended pit floor.

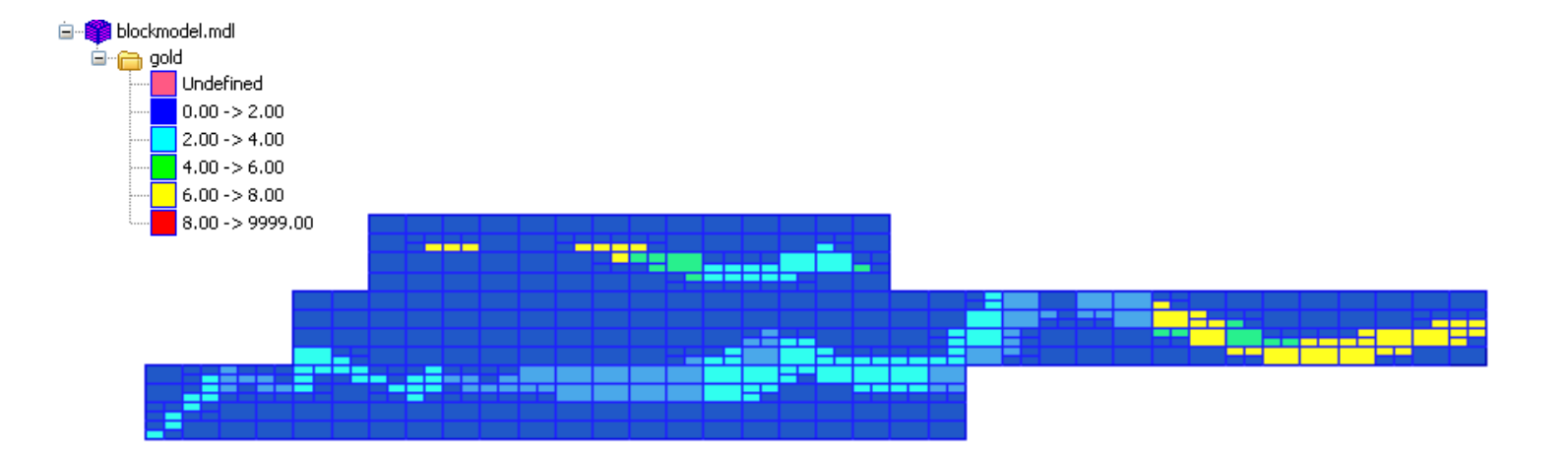

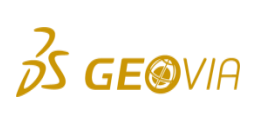

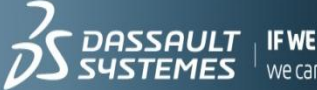

IF WE ask the right questions  $^{\mathrm{+}}$  we can change the world

# Assignment 1: Load a constrained block model

► Profiles> Block model. Open pitdesign.mdl, as shown, apply.

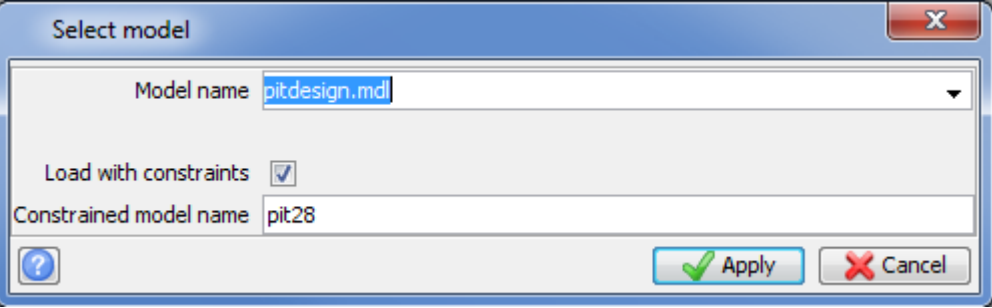

- ▶ Then in the 'Block Model Load' window, tick the box, to load all blocks for this attribute. Apply.
- ► Then in the 'Enter Constraint' window add a constraint to constrain values inside pit28.con.
- Display block model.
- ▶ Colour model by attribute, gold, refresh, make sure model insn't transparent. Apply.

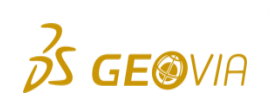

**3DS.COM/GEOVIA**© Dassault Systèmes | Confidential Information | 10/29/2012 | ref.: 3DS\_Document\_2012

**BDS.COM/GEOVIA©Da** 

mation | 10/29/2012 | ref.: 3DS\_Docum

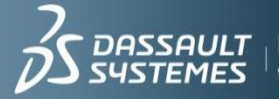

## Assignment 1: Continued...

► If you want to see the ore that pit28.con defines, select block model>constraints>new graphical constraint. Create a block constraint of gold >0.

Does your constrained model look like this:

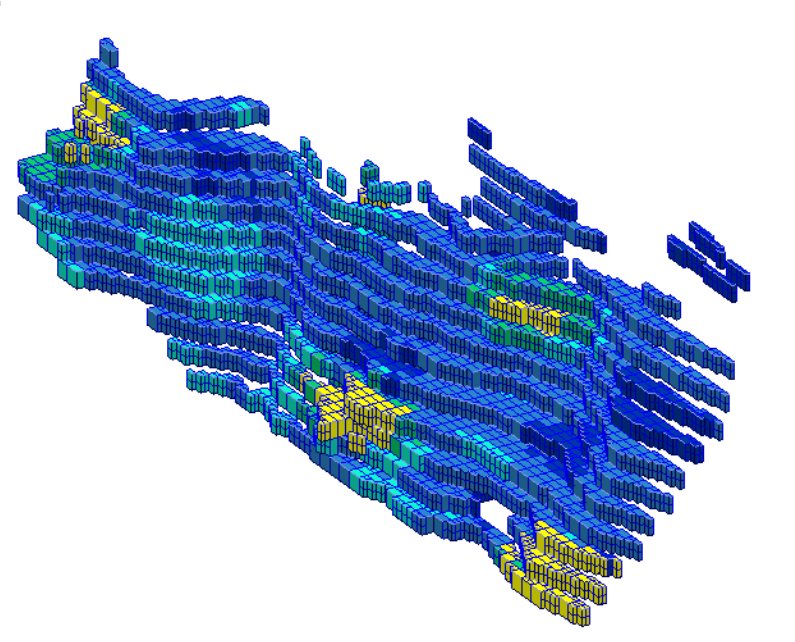

Now remove last graphical Constraint.

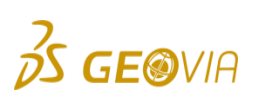

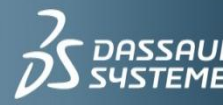

# Assignment 1: Continued...

New graphical constraint> constrain type =  $z$  plane at 890 below, Add. Does the block model look like this?

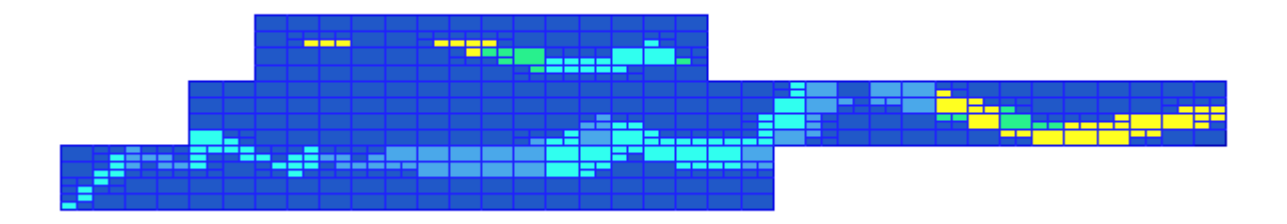

- Once you have this, you have successfully loaded a constrained block model. If you drag in bas880.str you can see the pit floor shape used resulting from this block model.
- $\blacktriangleright$  Reset graphics.

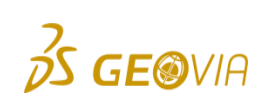

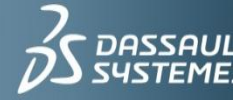

# Where to start?

- First step in defining a pit is to design a starting string. You will copy and transform this string throughout your design.
- $\triangleright$  Starting string could be on:
	- The top of the pit
		- Usually when you are constrained to some physical boundary
		- Pit would be designed from the top down
	- The bottom of the pit
		- Pit would be designed from the bottom up
		- Better for adapting to geological constraints
	- Has to be a closed polygon
- $\triangleright$  An example has been included in "bas880.str".
- $\triangleright$  This is for a bottom-up design.

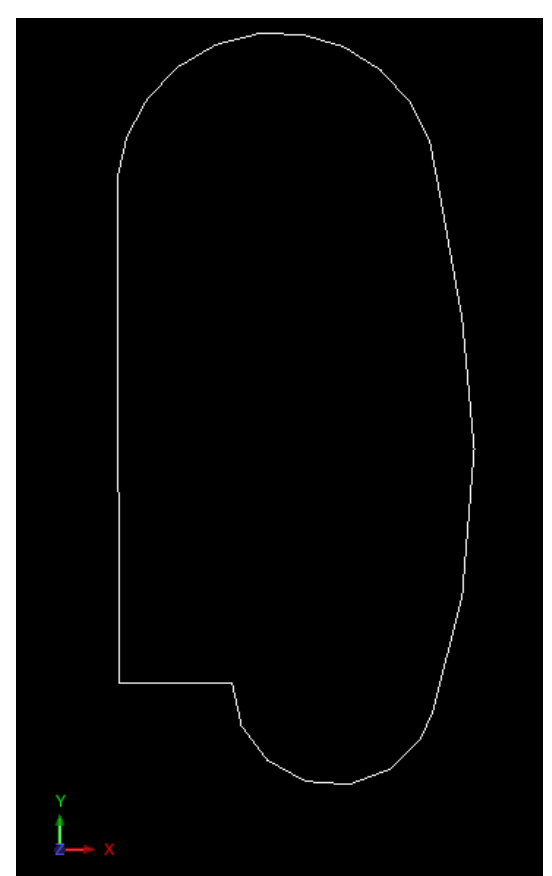

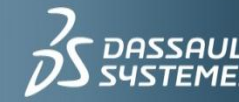

# Assignment 2: Open starting string and setting slope of pit

- ► Load the minedesign profile.
- $\triangleright$  Drag bas880.str into the graphics.
- Design> pit design> set slope gradient.
- ▶ Choose a realistic gradient.

This line will represent the toe of the bottom bench.

This area will form the start of the ramp.

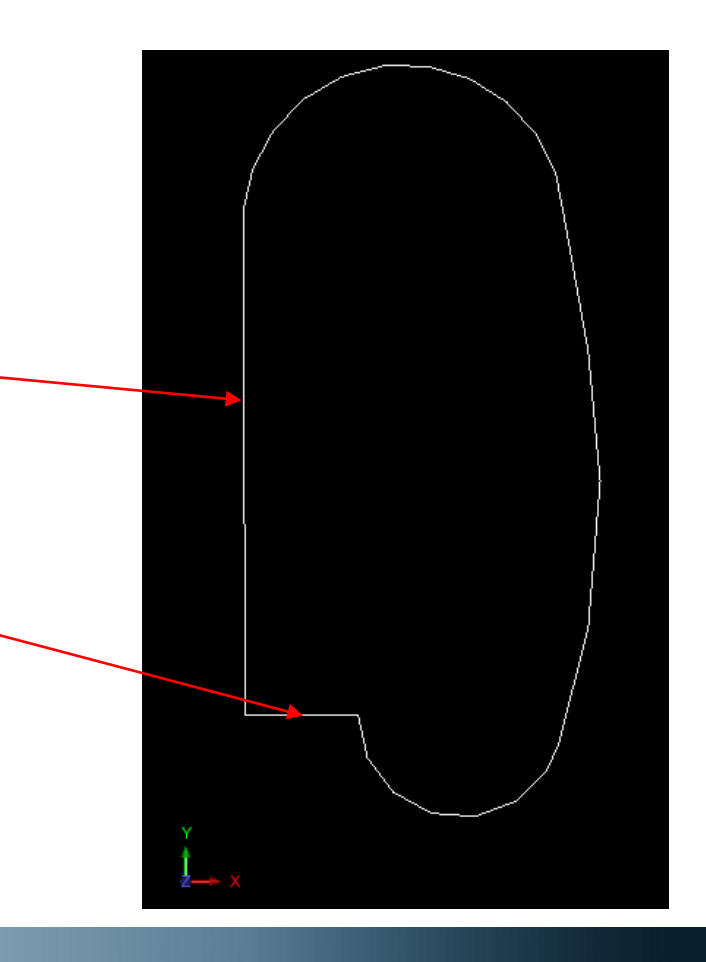

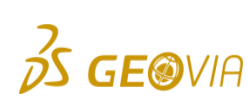

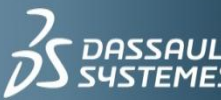

# Define a Sloping Method

▶ Define a sloping method:

#### (Design > pit design > select slope method).

- $\triangleright$  Design slope:
	- ▶ User inputs the value for the slope method.

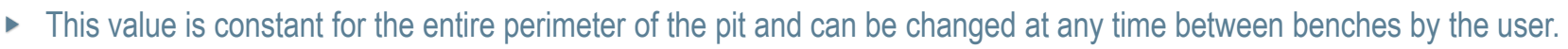

 $\blacktriangleright$  It can be entered as an angle, percentage or ratio.

#### $\triangleright$  Descriptions:

- $\blacktriangleright$  This method reads the slope angle directly from the starting string.
- The slope angle is stored in D1 field and the berm width in the D2 field.  $\blacktriangleright$
- Angles must be stored in decimal degrees and they are copied to the expended pit string as the pit is being constructed.

#### $\triangleright$  Slope strings:

- A file containing closed polygons is loaded into memory.
- These polygons have slope angle stored in D1 field and any points from the pit outline string that fall within the polygon  $\blacktriangleright$ will be assigned a slope from these polygons.
- Block model reads from an attribute in the connected block model.

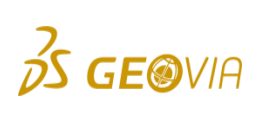

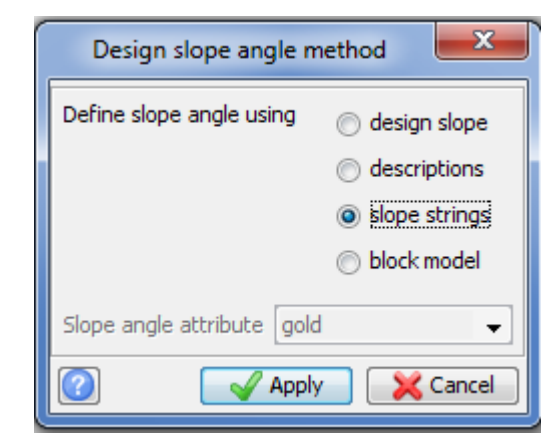

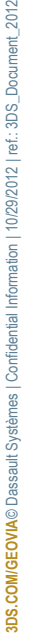

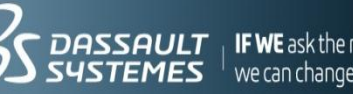

# Defining a Slope Angle from a String

 $Str = (10.0009)$ 

- ▶ You can use a string file with closed polygons containing slope angles in their d fields.
- $\blacktriangleright$  The slope angle will automatically be read from this d field.
- $\blacktriangleright$  If you would like to design your pit using this method, use the string slo1.str. Edit the d fields to define the slope angles you would like to use.
- **If you would like to manually enter the** slope string, select the icon below.

 $\mathbb{Z}$  935.000

**X** -1294.551

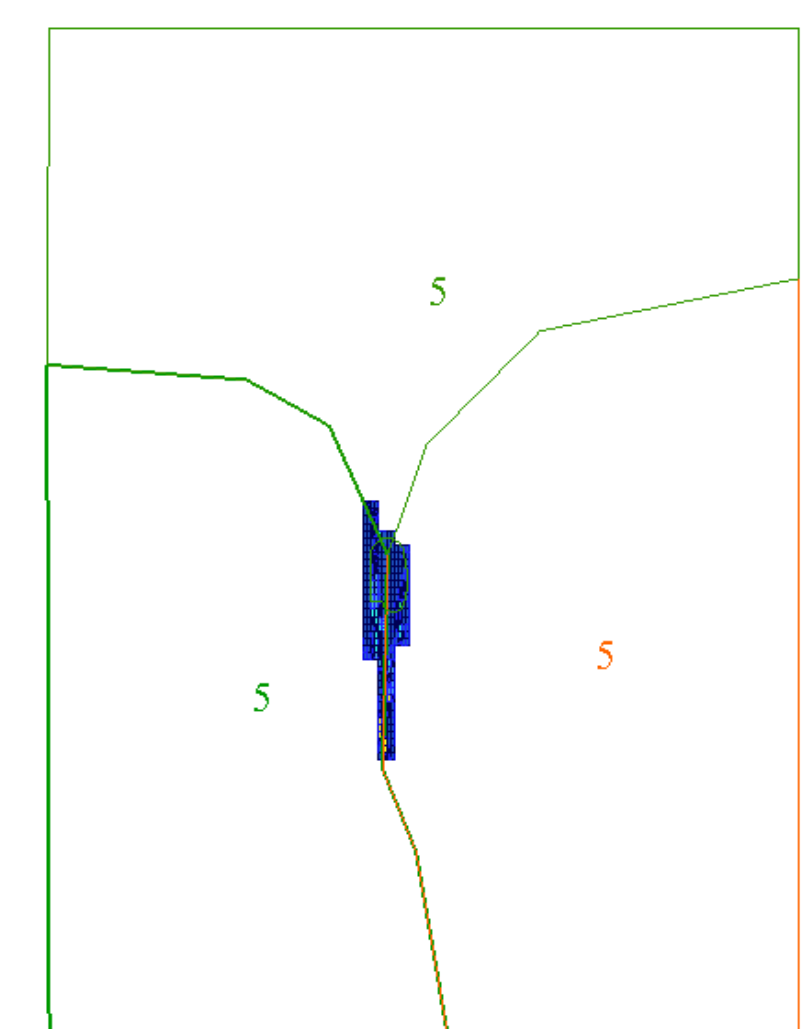

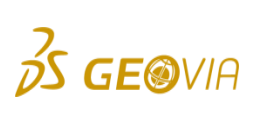

Y 248.925

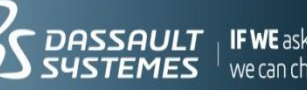

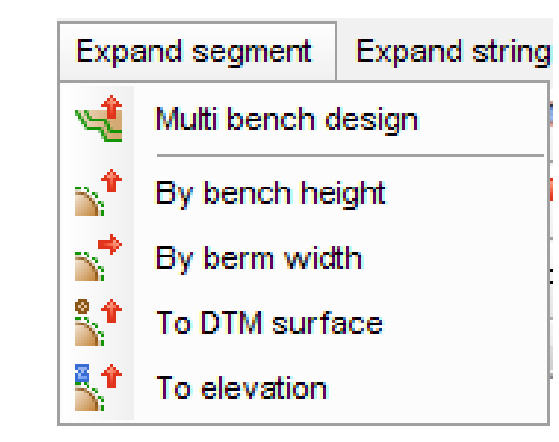

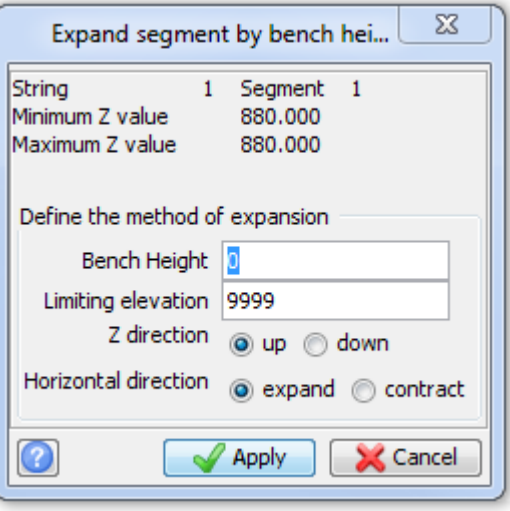

**GE®VIA** 

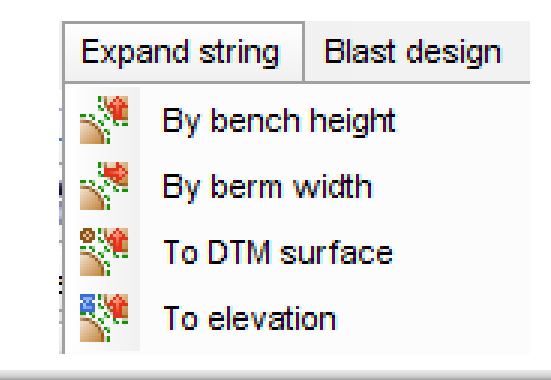

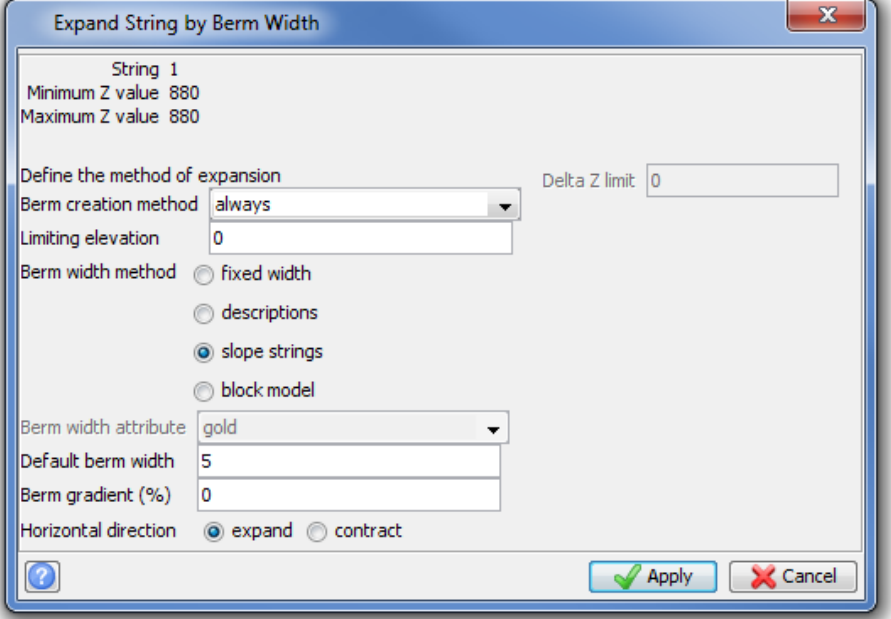

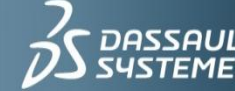

- ▶ The expand string function will perform the task for all segments of the selected string while the expand segment function will operate only on the selected segment
- ▶ Both options will work on open or closed segments

#### Expand by bench height:

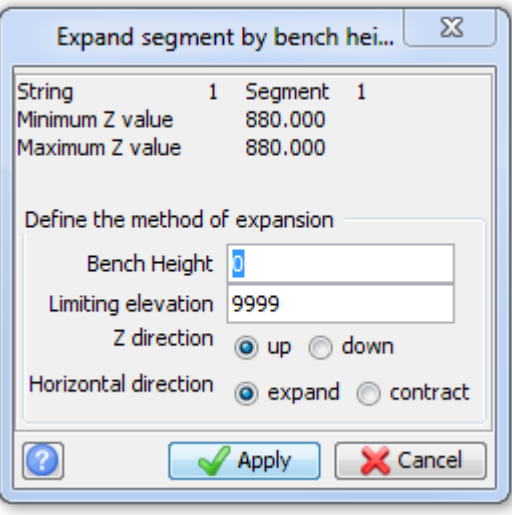

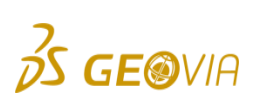

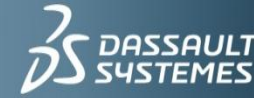

- $\blacktriangleright$  Bench height:
	- $\triangleright$  This is the bench height which will be used to modify the position of the points on the selected segment.
	- $\triangleright$  If the Z direction is up then the bench height is added to the Z value of the points on the selected segment to give the new elevations.
	- $\triangleright$  If the Z direction is down then the bench height is subtracted from the Z value of the points to give the new elevation.
	- $\triangleright$  The bench height is always a positive value.
- **Limiting elevation:** 
	- $\triangleright$  Used to restrict the elevations of the points on the new segment.
	- $\triangleright$  If, when the bench height is added (or subtracted from) the elevations of the points, the limiting elevation is exceeded (in the defined Z direction), the new bench height is restricted to prevent the limiting elevation from being exceeded.

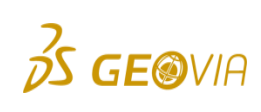

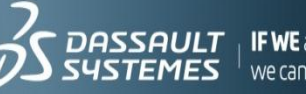

- ► Z direction:
	- $\triangleright$  The Z direction is used to determine whether the bench height is added to, or subtracted from, the elevations of the points on the selected segment.
	- Options:  $\triangleright$ 
		- $\blacktriangleright$ Up
		- Down  $\blacktriangleright$

#### ▶ Horizontal direction:

- The selected segment may be either expanded or contracted to create the new segment.  $\triangleright$
- Options:  $\triangleright$ 
	- Expand Þ
	- **Contract**

**3DS.COM/GEOVIA**© Dassault Systèmes | Confidential Information | 10/29/2012 | ref.: 3DS\_Document\_2012

3DS.COM/GEOVIA© Dassault Systèmes | Confidential Information | 10/29/2012 | ref.: 3DS\_Document\_2012

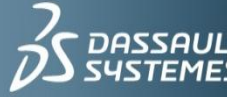

Expand by berm width:

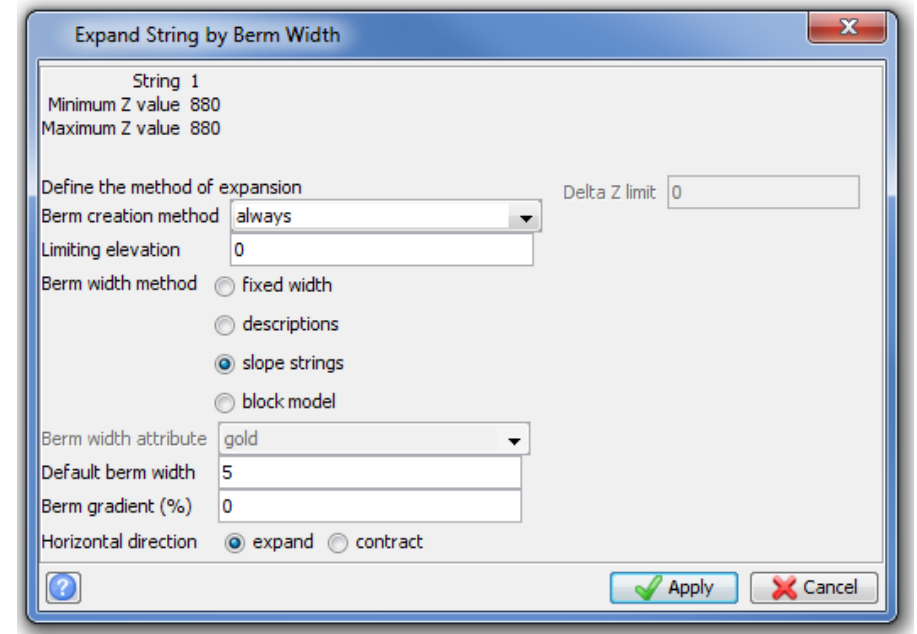

#### ▶ This function will expand (or contract) a selected segment by a fixed berm width

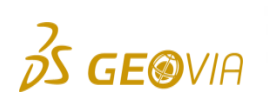

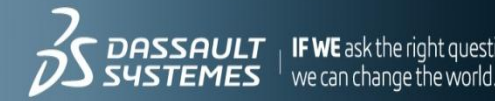

#### ▶ Berm creation method:

- When creating a berm, you can choose to have a berm of required width along the full length of the selected string or only where the difference in elevation from each point on the selected string to a target elevation or DTM meets some criteria
- **▷** Options:

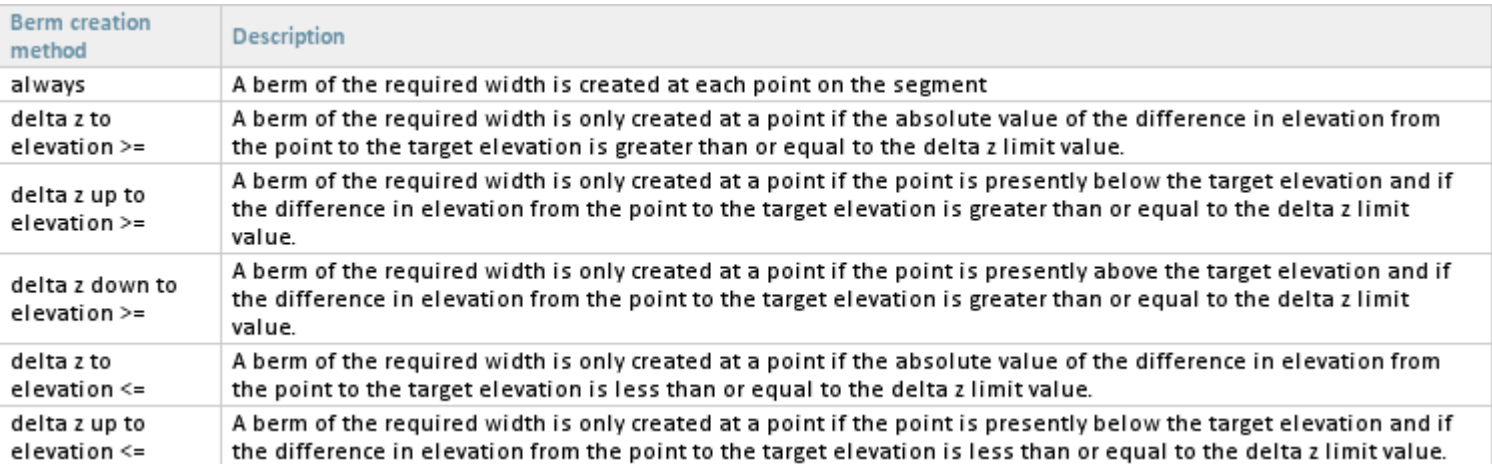

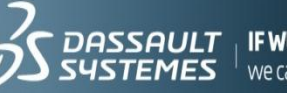

#### ▶ Berm creation methods:

#### **▷** Options:

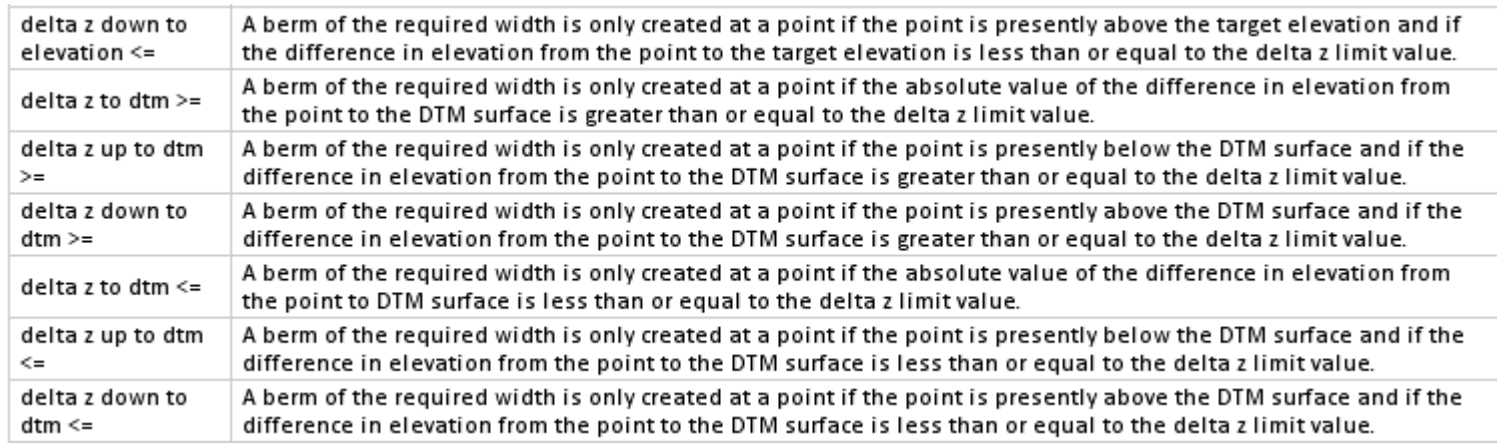

#### ▶ Delta Z limit:

 $\triangleright$  If you wish to create the berm dependent upon some difference in elevation to a traget elevation or DTM surface, then you must enter the delta z limit value here which will be used to determine if the berm is created or not

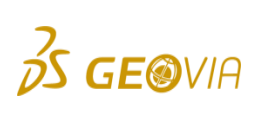

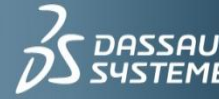

- **Limiting elevation:** 
	- $\triangleright$  If you wish to create a berm dependent upon some difference in elevation to a target elevation then you must enter the limiting elevation which will be used if you have chosen to use a target elevation as the controlling feature for conditional berm creation.

#### Berm width method:

- This determines the method which will be used to obtain the berm width so that the segment is expended in the required manner.
- $\triangleright$  Fixed width:
	- To use a fixed berm width for all points in the segment. Þ
	- The default berm width is the value which is used if this method is chosen. Þ.
- Descriptions:  $\triangleright$ 
	- $\triangleright$  To use the value stored in the D2 field of each point in the selected segment as the berm width.
- Slope strings:  $\triangleright$ 
	- The strings from the slope string layer are used to define the required berm widths. $\blacktriangleright$

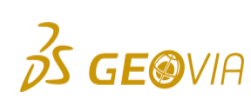

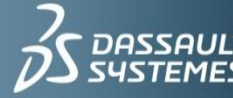

- **Default berm width:** 
	- $\triangleright$  This is the berm width which will be used if the berm width method being used is fixed width or if the berm width is otherwise undefined.
	- $\triangleright$  Should always be a positive value.
- $\blacktriangleright$  Berm gradient (%):
	- $\triangleright$  A crossfall gradient may be used to ensure appropriate drainage of hte berm.
	- $\triangleright$  The gradient is expressed as a percentage with a positive value causing an increase in elevation from the selected segment to the new segment and a negative value causing a decrease from the selected segment to the new segment
- ▶ Horizontal direction:
	- The selected segment may be either expended or contracted to create the new segment. $\triangleright$

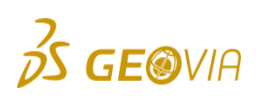

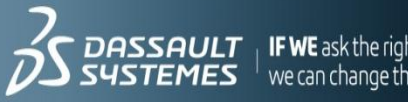

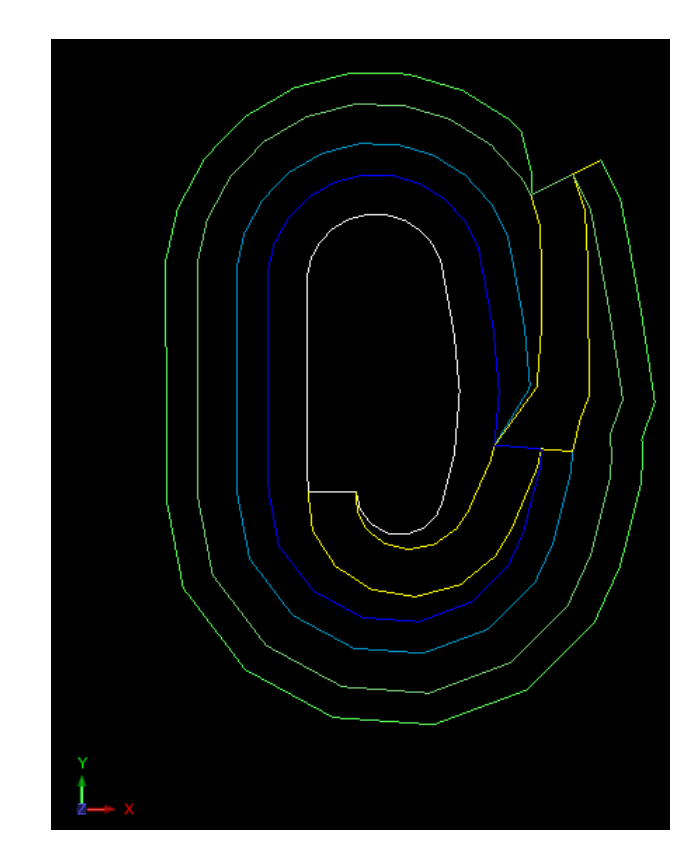

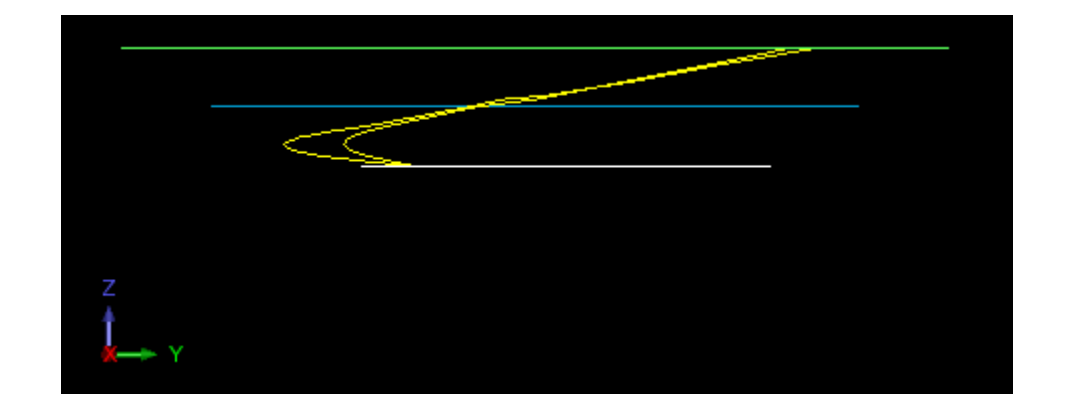

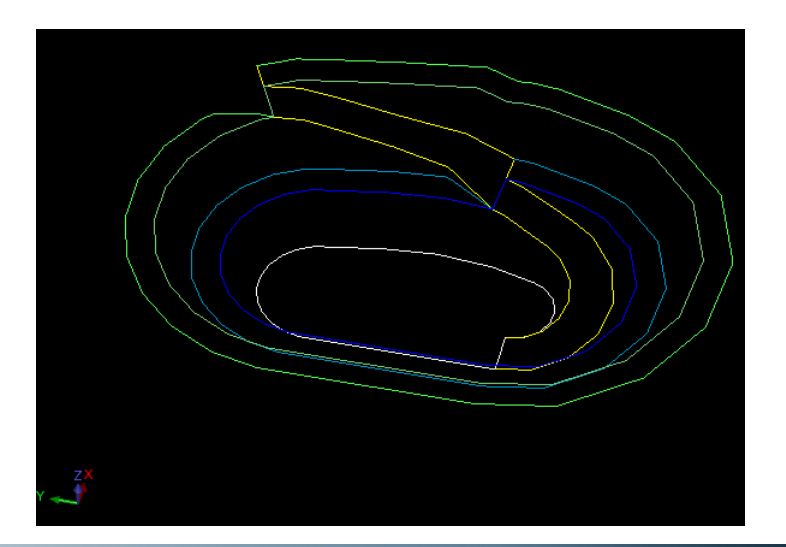

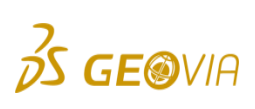

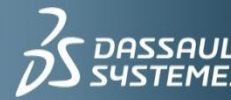

 $\begin{array}{l|l} \textbf{DASSAULT} & \textbf{IFWE}\xspace\textbf{ask} \textbf{the right questions} \\ \textbf{SUSTEMES} & \text{We}\xspace\textbf{can}\xspace\textbf{change} \textbf{the world.} \end{array}$ 

# Pit Design Editing Functions

 $\blacktriangleright$  To adjust the pit to your own needs

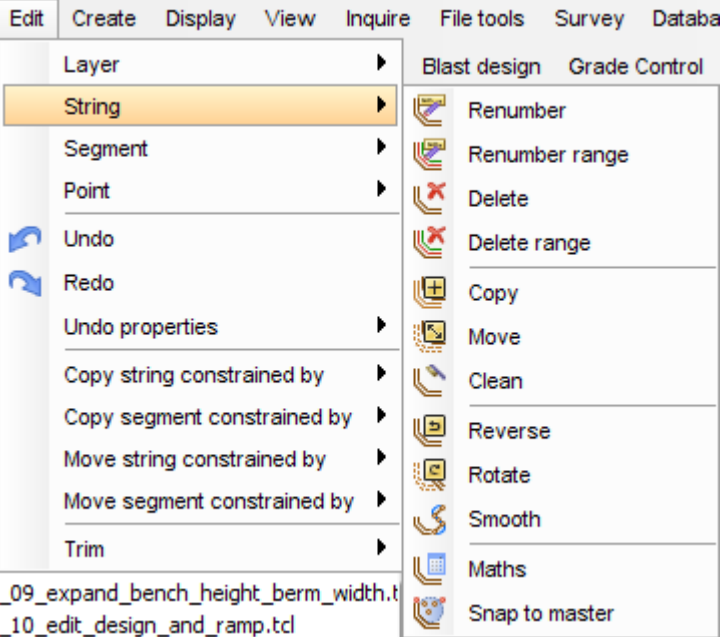

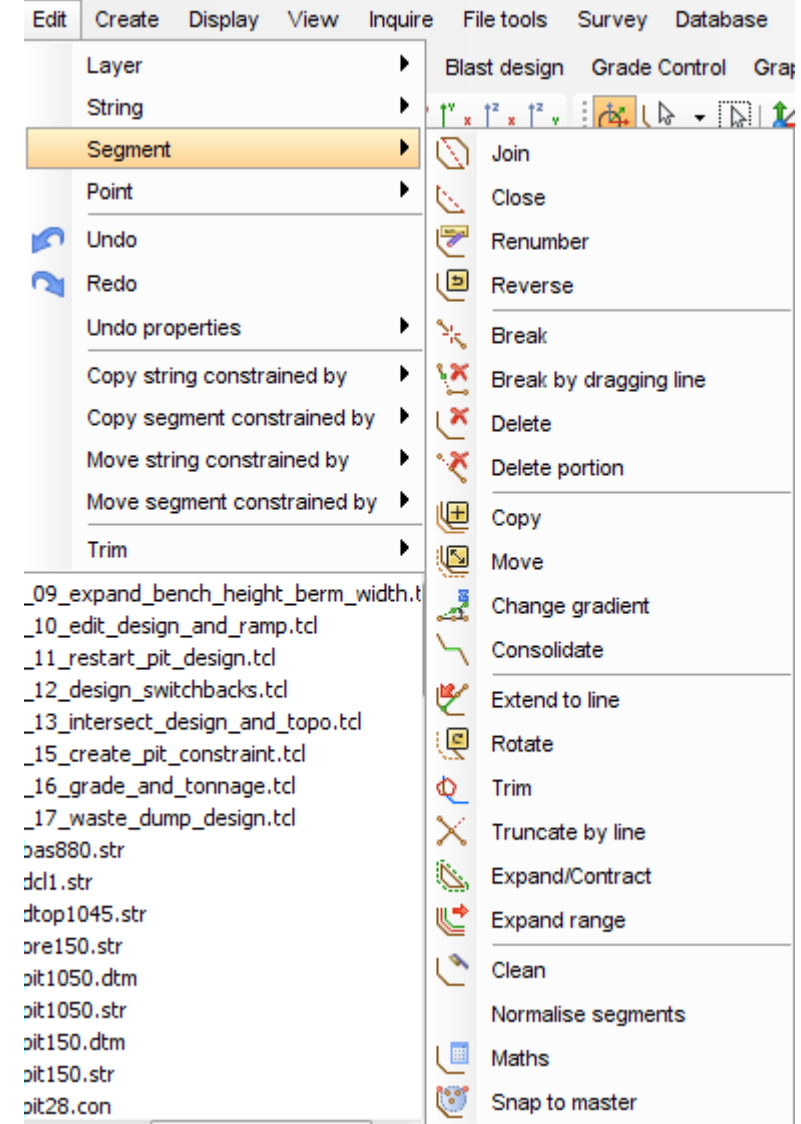

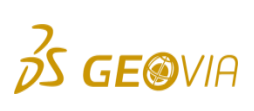

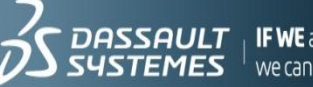

- Define a ramp:
	- $\triangleright$  Pit design> New ramp
- $\triangleright$  First you need to select two ramp points
- $\triangleright$  ! The geometry of these points is important as they define the initial width of the ramp
- $\triangleright$  ! Ramp points must also be adjacent with no other points between them

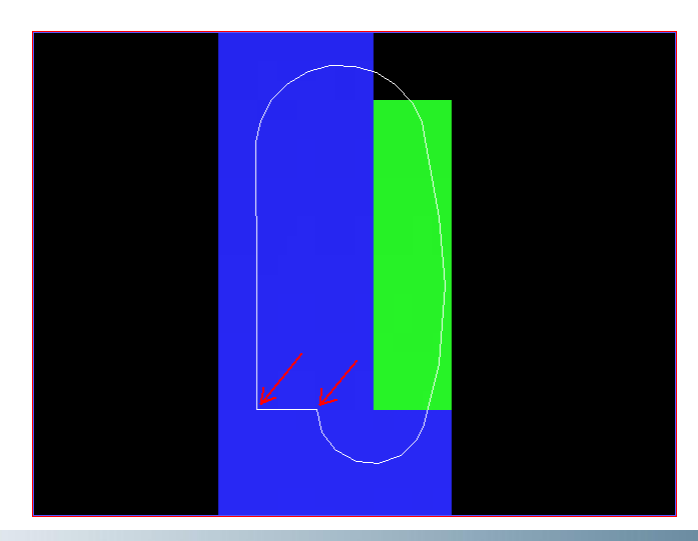

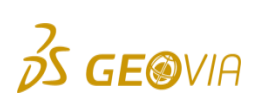

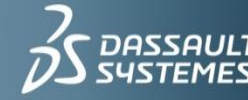

▶ Once two points have been selected, the new window will pop-up

#### Ramp name:

**GE®VIA** 

 $\triangleright$  You may have multiple ramps in the pit and this name is to help you manage the individual ramp characteristics you may change later on

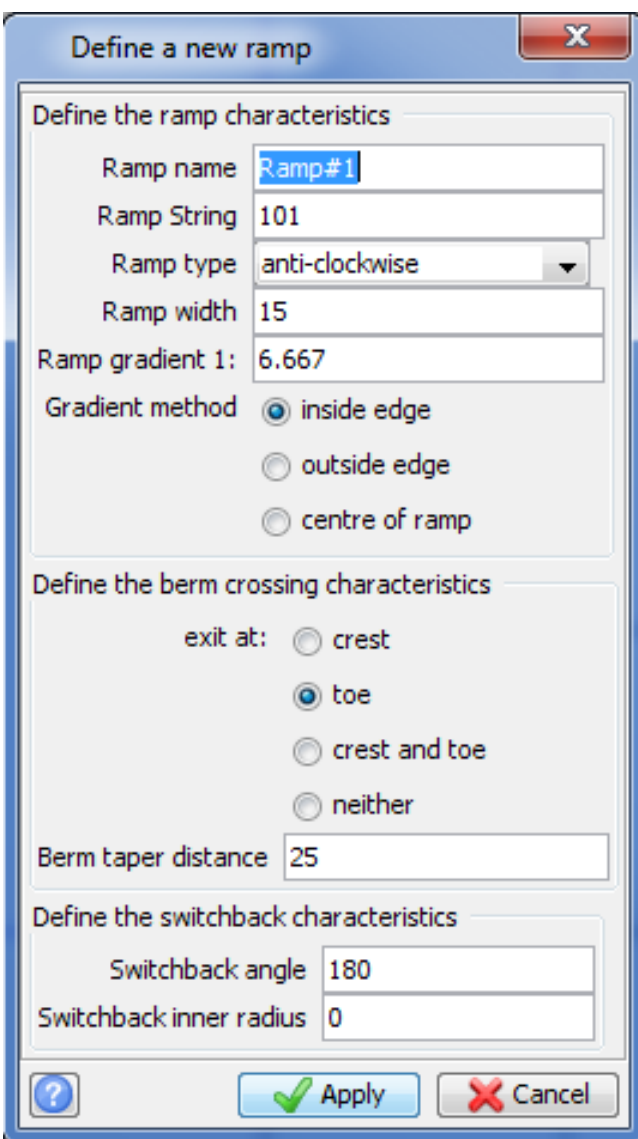

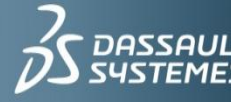

- ▶ Ramp string:
	- $\triangleright$  You may specify the string number for the ramp edges.
	- $\triangleright$  Both sides of the ramp will have this string number, with distinct segments used to represent each side of the ramp.
- ▶ Ramp type:
	- $\triangleright$  Clockwise
	- $\triangleright$  Anti-clockwise
	- $\triangleright$  All Cut
	- Clockwise: this is a circular ramp that will be generated in a clockwise fashion around the  $\triangleright$ segment as it is expanded or contracted from one level to the next.
	- Anti-Clockwise: this is a circular ramp that will be generated in an anticlockwise fashion around  $\triangleright$ the segment as it is expanded or contracted from one level to the next.

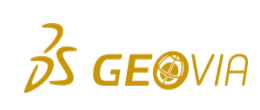

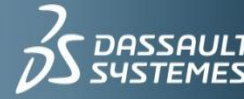

#### Ramp Type:

- $\triangleright$  All Cut: this is a ramp which will be created as an all cut ramp or as an all fill ramps.
	- a further requirement for this kind of a ramp is to select a pre-designed segment that defines the path that the ramp must  $\blacktriangleright$ follow as the design progresses from one level to the next.
	- The elevation of the alignment segment has no influence on the elecations of the points that represent the ramp as it is Þ created. The elevation of the points on the ramp are determined as the design progresses from one level to the next using the ramp grade and starting elevation.

#### Ramp Width:

- This field has default value, rounded to the nearest unit of the distance between the selected points.
- This may prove a useful aid in ensuring that the correct points have been selected.  $\triangleright$
- By entering a width greater than the width of the two ramp points, Surpac will widen the ramp to the new width from one level to the next.
- Original points are not altered. $\triangleright$

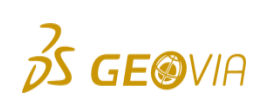

**3DS.COM/GEOVIA**© Dassault Systèmes | Confidential Information | 10/29/2012 | ref.: 3DS\_Document\_2012

**DDS. COM/GEOVIA**© Dassault Systèmes | Confidential Information | 10/29/2012 | ref :: 3DS\_Document\_2012

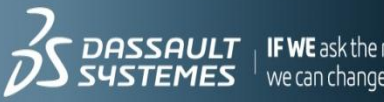

- ▶ Ramp Gradient:
	- $\triangleright$  The gradient is defined as a ratio, therefore entering a value of 10 will produce a ramp with a gradient of 1 in 10, or 10%.

#### Gradient Method:

- $\triangleright$  Inside edge
- $\triangleright$  Outside edge
- Centre of ramp  $\triangleright$
- Inside edge: the ramp gradient is calculated along the inside edge of any curves in the ramp.  $\triangleright$
- Outside edge: the ramp gradient is calculated along the outside edge of any curves in the ramp.  $\triangleright$
- Centre of the ramp: this ramp gradient is calculated along the centre of the ramp. $\triangleright$

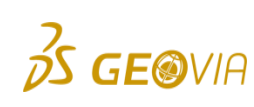

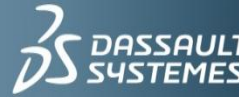

- Berm Crossing Method:
	- $\triangleright$  Determines the berm characteristics where the ramp crosses the berm.
	- $\triangleright$  Valid choices:

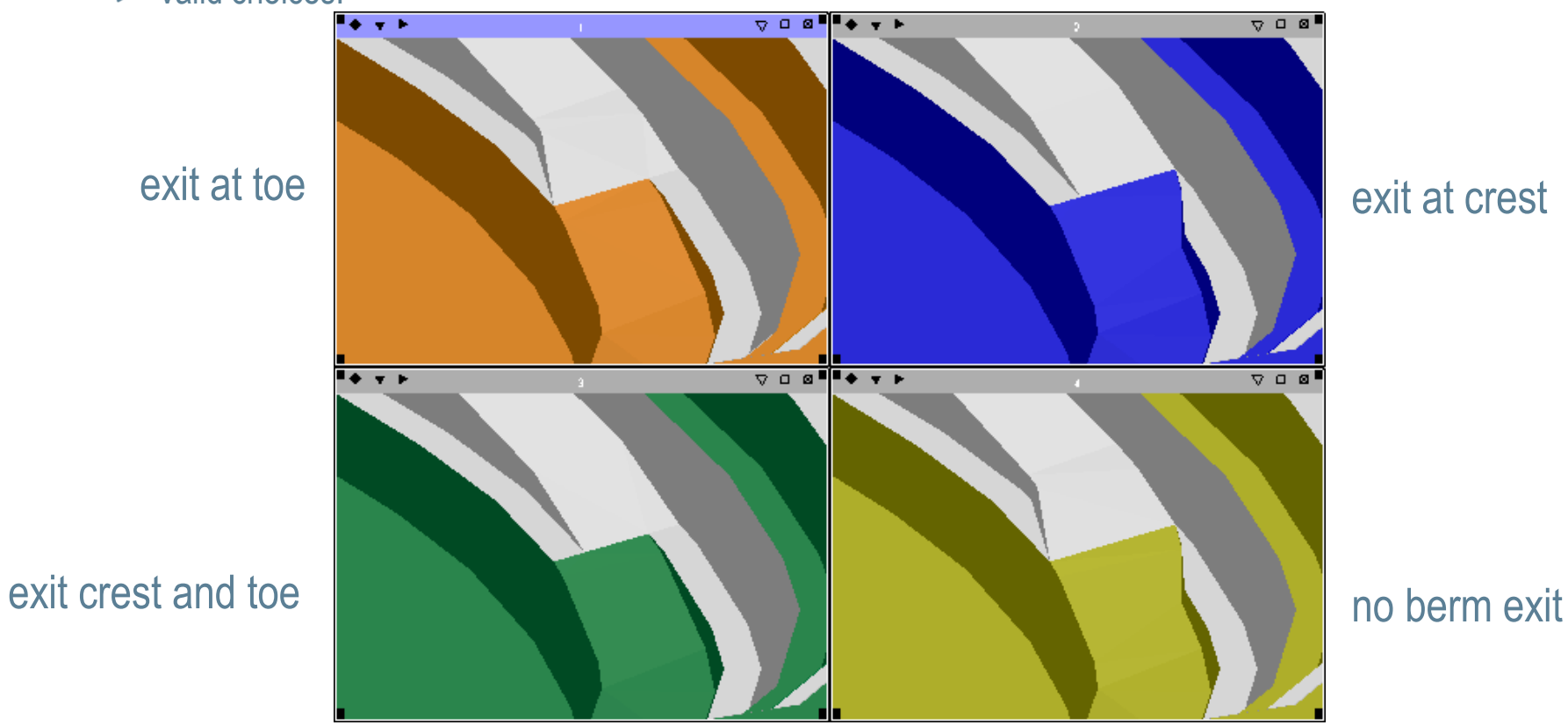

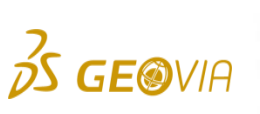

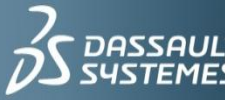

- Berm Taper Distance:
	- $\triangleright$  Distance along the ramp from the ramp crossing point that the berm starts to the taper

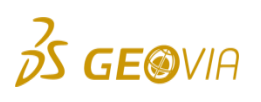

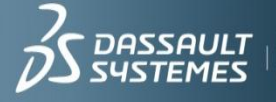

 $\mathbf{F}$  **IF WE** ask the right questions<br>
we can change the world.

#### Assignment 3: Crest and Toes

- ► Using base string bas880.str
- ► Use the functions described to create start the pit (only do approximately six levels, bench height 10, berm width 5).
	- $\triangleright$  Remember to add ramps as you go upwards.
	- Remember alternate between expanding segements for berms and for benches.  $\triangleright$

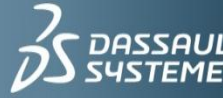

# Designing a Switchbacks

Switchbacks are turning points that enable a ramp to stay in the same part of the pit (the same wall, effectively).

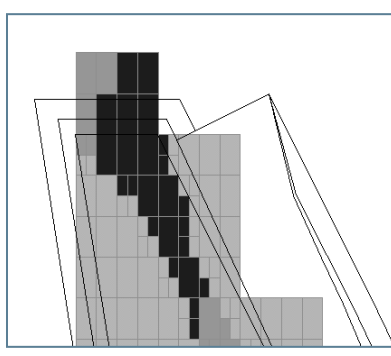

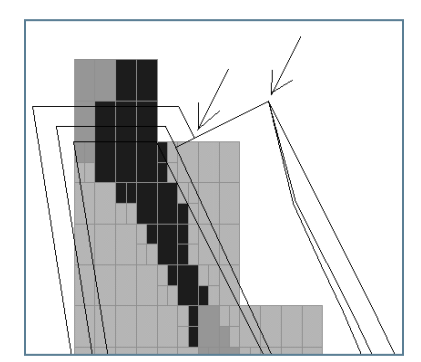

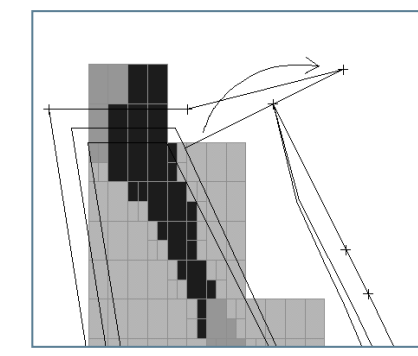

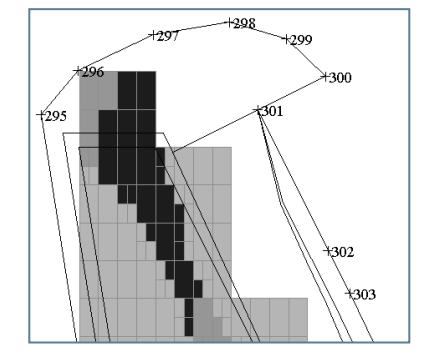

- $\blacktriangleright$  Modify the toe string to design the switchback
	- Create a circle at the centre of the corner, with radius matching your road width.  $\triangleright$
	- Remember to use edit>string>move to move it to match the radius of the circle you created. $\triangleright$

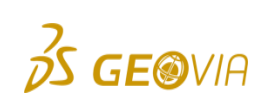

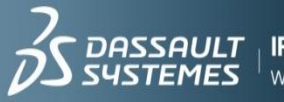

### Designing a Switchbacks

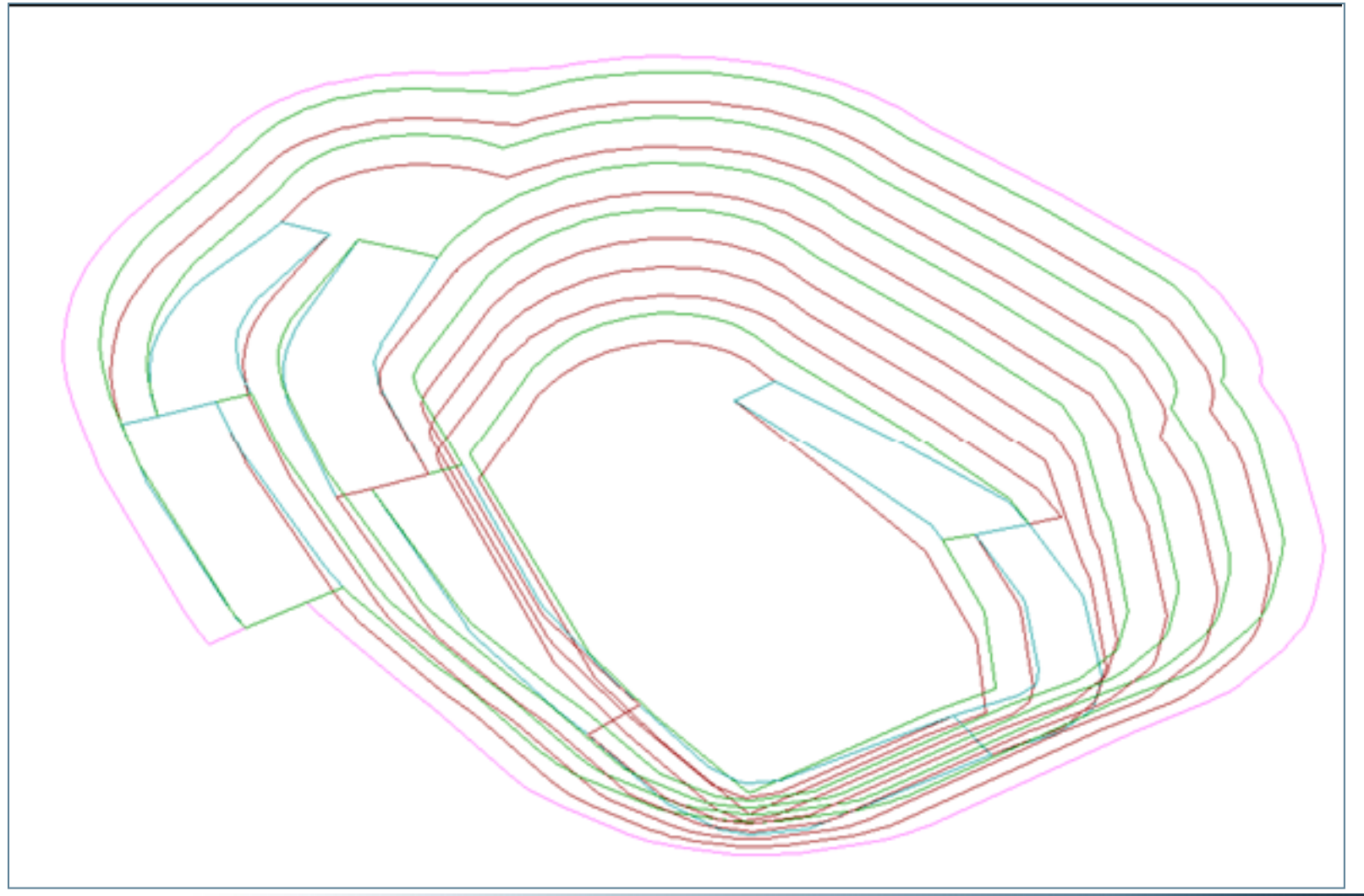

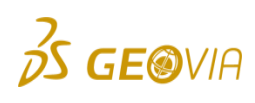

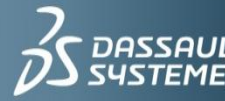

 $\sum$  DASSAULT | IF WE ask the right questions<br> $\sum$  SYSTEMES | we can change the world.

#### Assignment 4: Switchbacks

- Now add at least one switchback.
- Ask if you are unsure what to do.
- ▶ Continue with bench and berm additions unitil the rim of the pit is just beneath the topography  $z = 990$ .

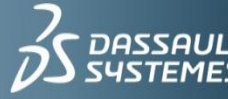

### Additional Tools

- $\triangleright$  Pit design directly to the DTM surface:
	- $\triangleright$  Very powerful option when working with layered deposits where benches are designed up to the top or bottom of seams, or when designing a put up to the land surface
- ► When a design is heavily influenced by surface features, the starting design can easily be fitted to the land surface and the pit designed from top to bottom
- ► Conditional berm generation: berms may be generated based on the distance to a DTM surface or elevation
- ▶ Optional bern generation at any level to accommodate double benching

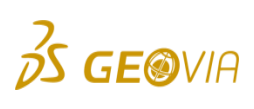

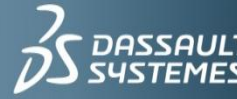

#### Pit Design to Surface

- ▶ Once we know that the surface is less than 10m vertically away from the natural surface, we will want to expand the string to the DTM
	- $\triangleright$  This allows us to expand up to the intersection of topography and optionally allows us to res.trict this height if needed

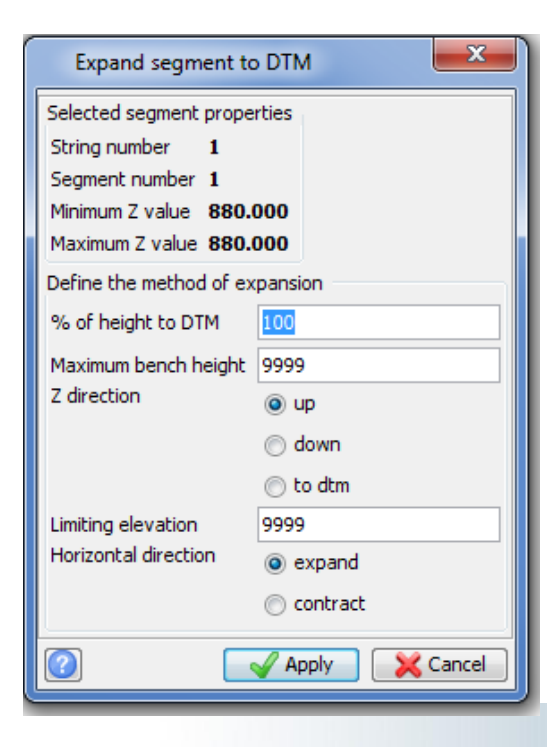

**GE®VIA** 

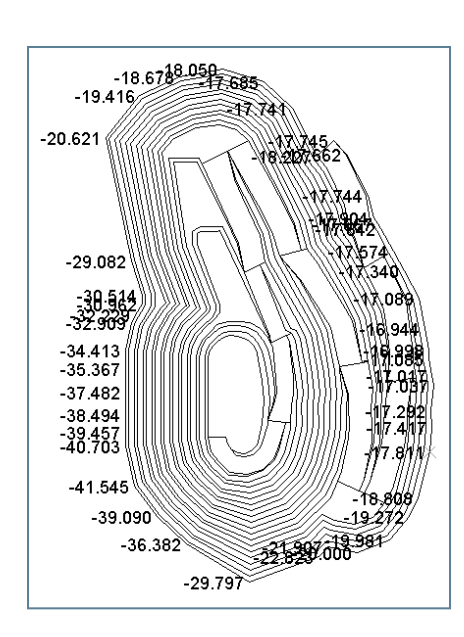

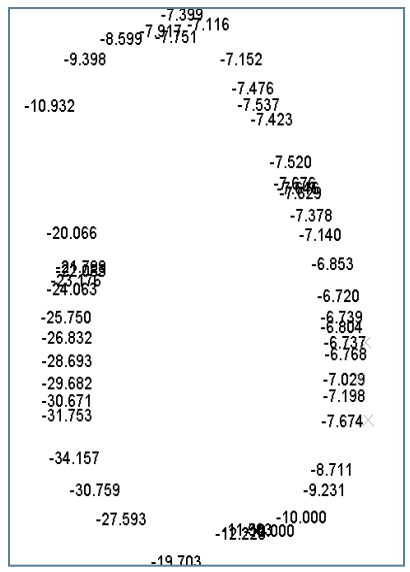

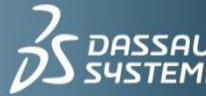

### Assignment 5: Expand string to dtm

- $\blacktriangleright$  Now we will expand the string to the dtm.
- ▶ Remember you change the gradient of your pit at any stage during the pit design, usually this will be determined by geological constraints.
- Expand string > to DTM surface
	- $\triangleright$  If prompted, use pit design>load dtm
- ▶ Apply

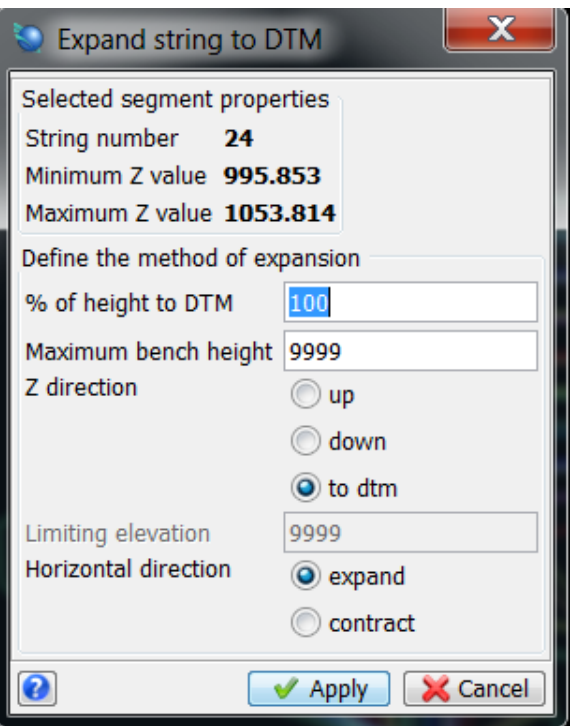

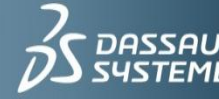

#### Pit Design to Surface

- Allows for automatically terminated design along the sides as they meet the surface and create conditional berms dependent on the distance to the surface
- ▶ Selecting the Delta z to DTM allows you to create a 5m berm where the distance to the dtm is greated than 5m

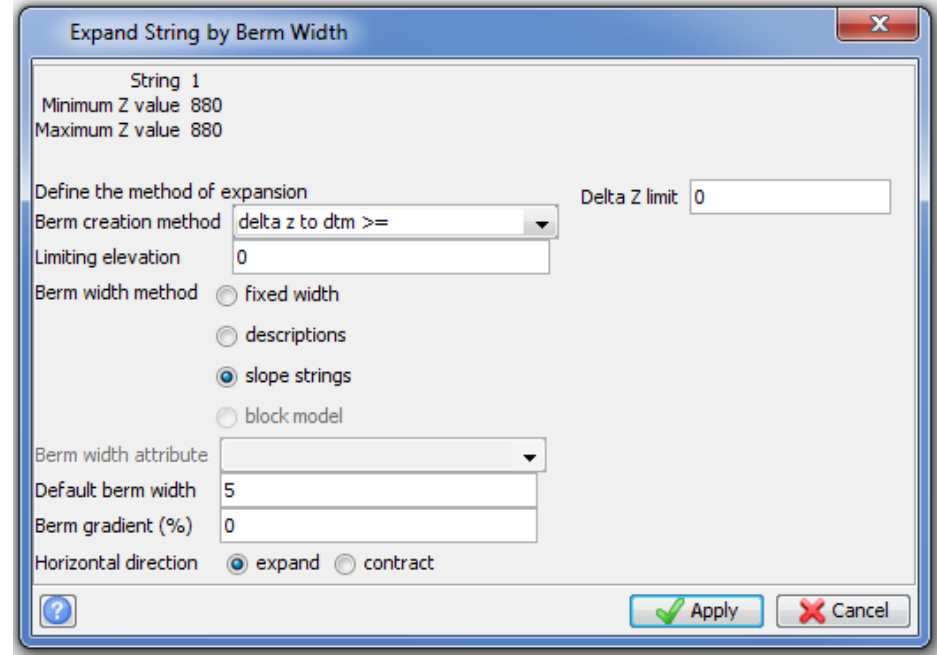

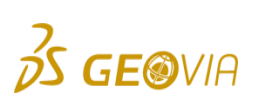

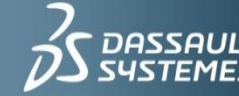

# String Cleaning

- During the design phase, use the clean functions to check the design before creating a digital terrain model (DTM)
- ▶ Breakline strings are those strings which represent physical features, ie. Crest of a pit. If a string file has been formed correctly, then no breakline strings will cross over other breaklines strings, unless two strings cross at a common point.
- ► If an error message is received indicating breaklines detected, these strings must be edited. A DTM cannot be formed with breakline intersections

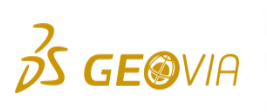

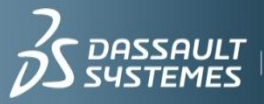

# String Cleaning

- $\blacktriangleright$  To locate errors graphically use:
	- Cleaning function (edit>layer or edit>segment)
	- Check for common points function (file tools)  $\triangleright$
	- $\triangleright$  Always mark rather than remove, because spike removal will delete your ramps!

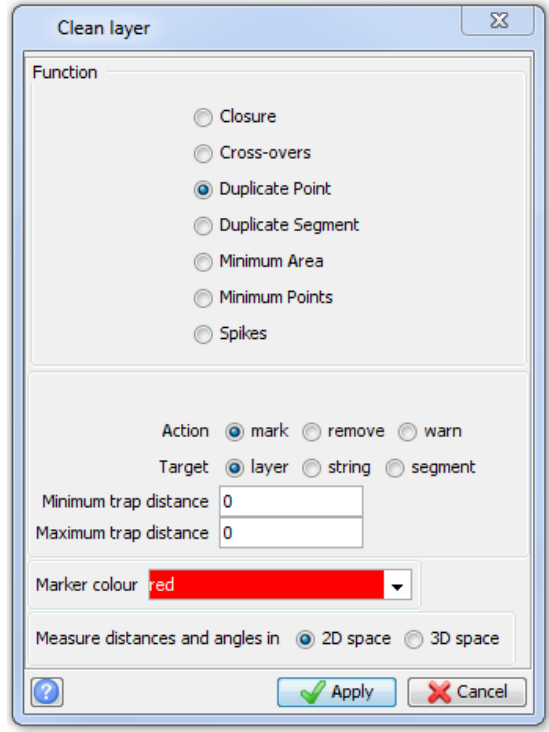

**VIA** 

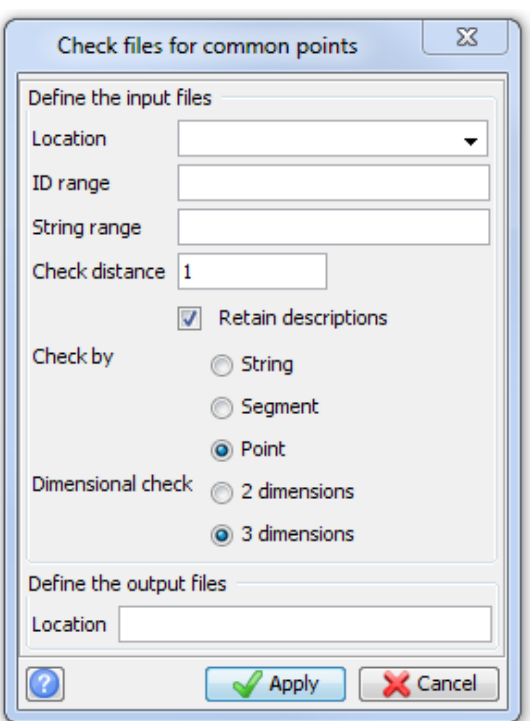

### Assignment 6: Clean layer and save

► Edit > layer > clean; Apply

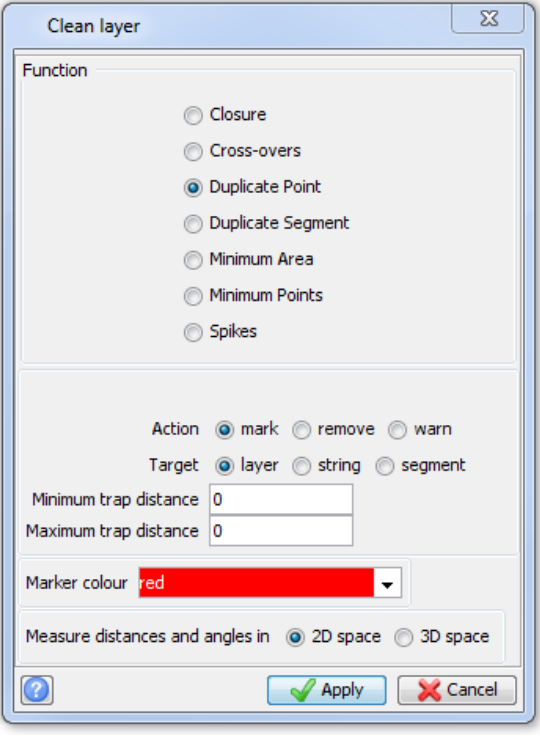

- ▶ Select File > Save > string / DTM
- ▶ Save as 'pitdesign3.str'

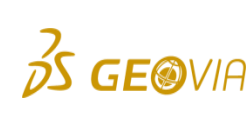

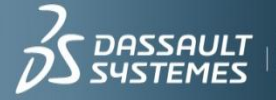

#### Assignment 7: Create DTM

Surfaces > create DTM from layer; Apply

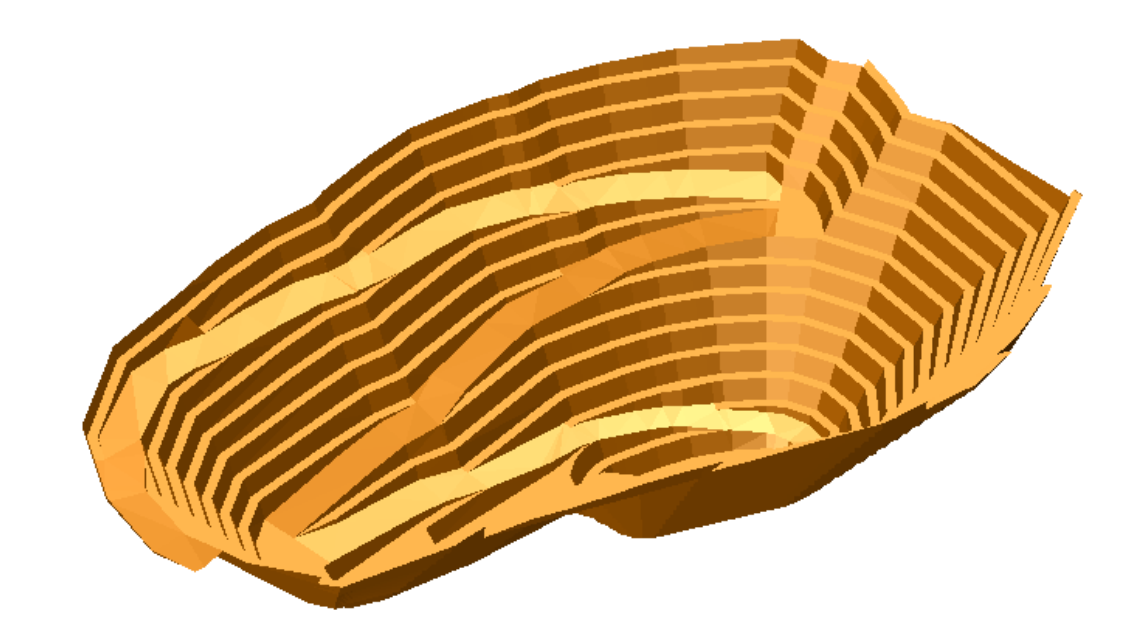

▶ Save, File > Save; pitdesign3.dtm

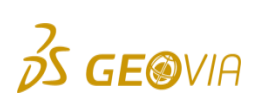

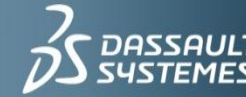

 $\frac{1}{2}$  **IF WE** ask the right questions<br>we can change the world.

# Assignment 8: Updating the Topography

- $\blacktriangleright$  To append the pit design to topography you will need to remove the parts that cover the pit design.
- ► First create a boundary string using surfaces>DTM file functions>line of intersection between 2 DTMs.

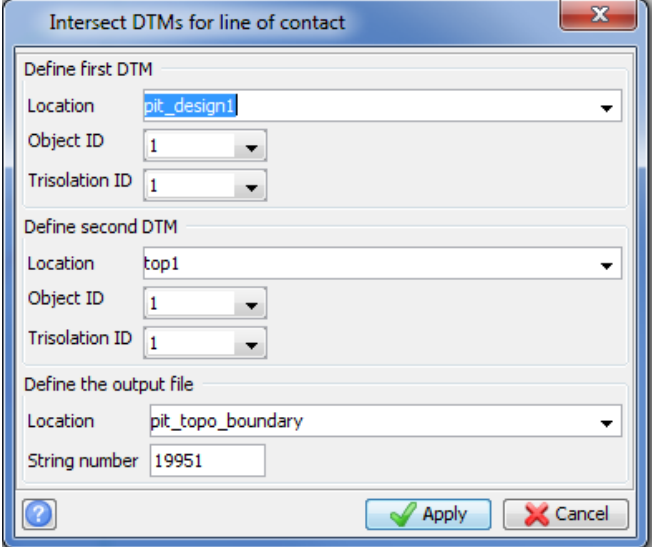

▶ Select edit>trim>clip by selected segment and clip the strings inside the boundary string.

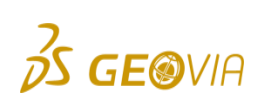

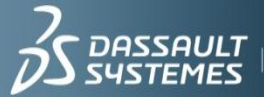

## Assignment 8: Continued...

 $\blacktriangleright$  Now do the same for the pit design string file.

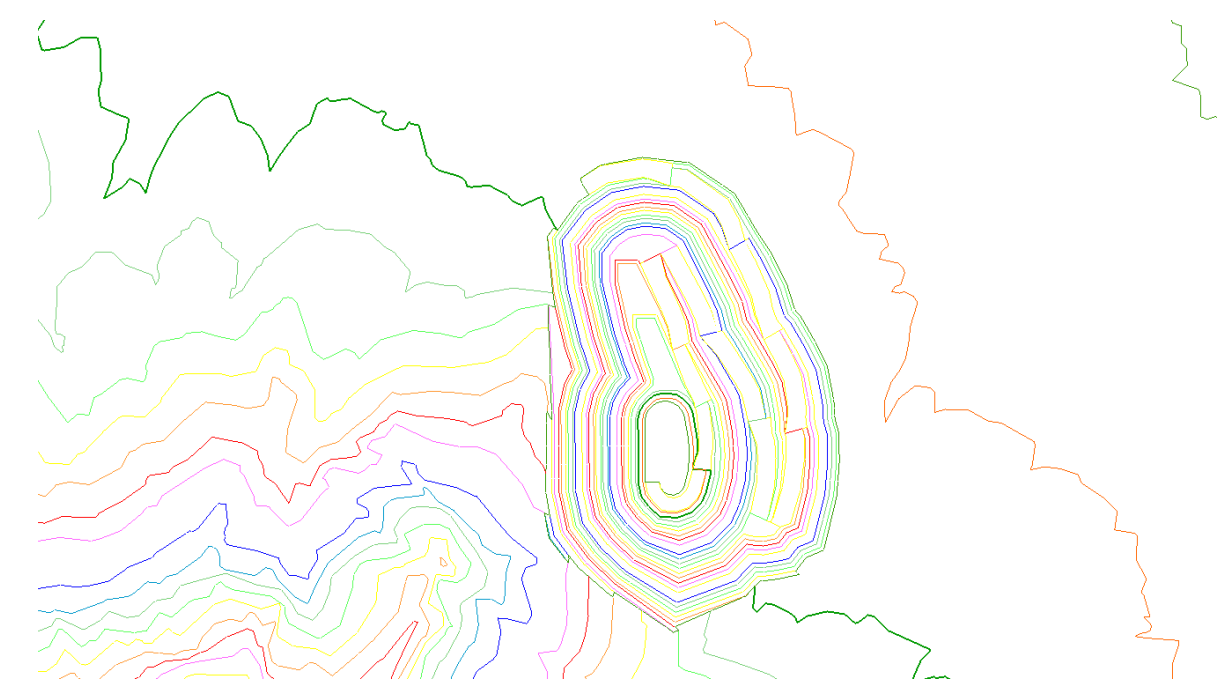

- Now you can append the pit design string into the updated topography and create a surface from them if you wish.
- ▶ Save the string file as pit\_and\_topo.str.

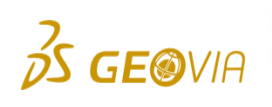

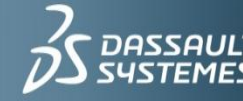

# Assignment 9: Plotting

 $\triangleright$  We will use file based plotting to create a plot of the pit design.

#### $\triangleright$  Select plotting>entity edit and select

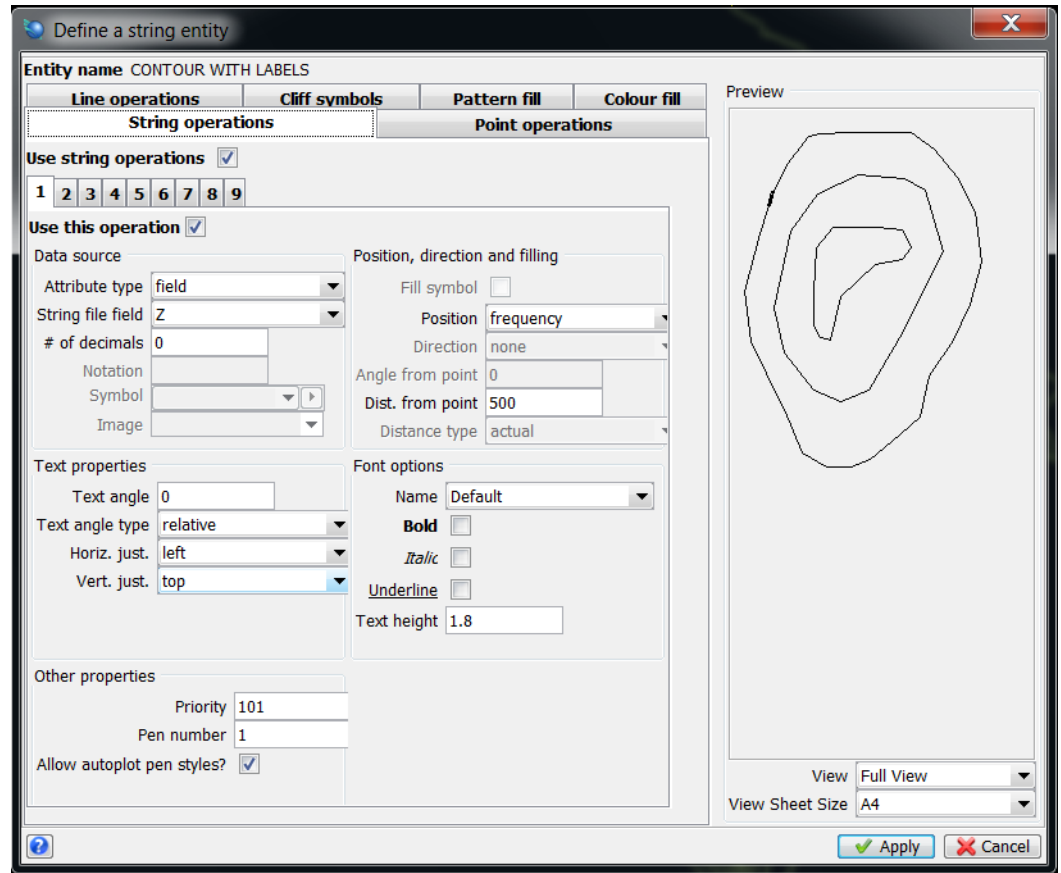

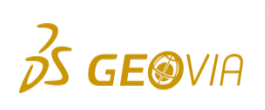

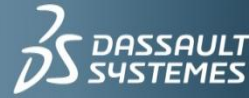

### Assignment 9: Continued...

- ▶ Plotting > Map > New, name 'PIT DESIGN'. Apply.
- ▶ Then enter information as shown, Apply.

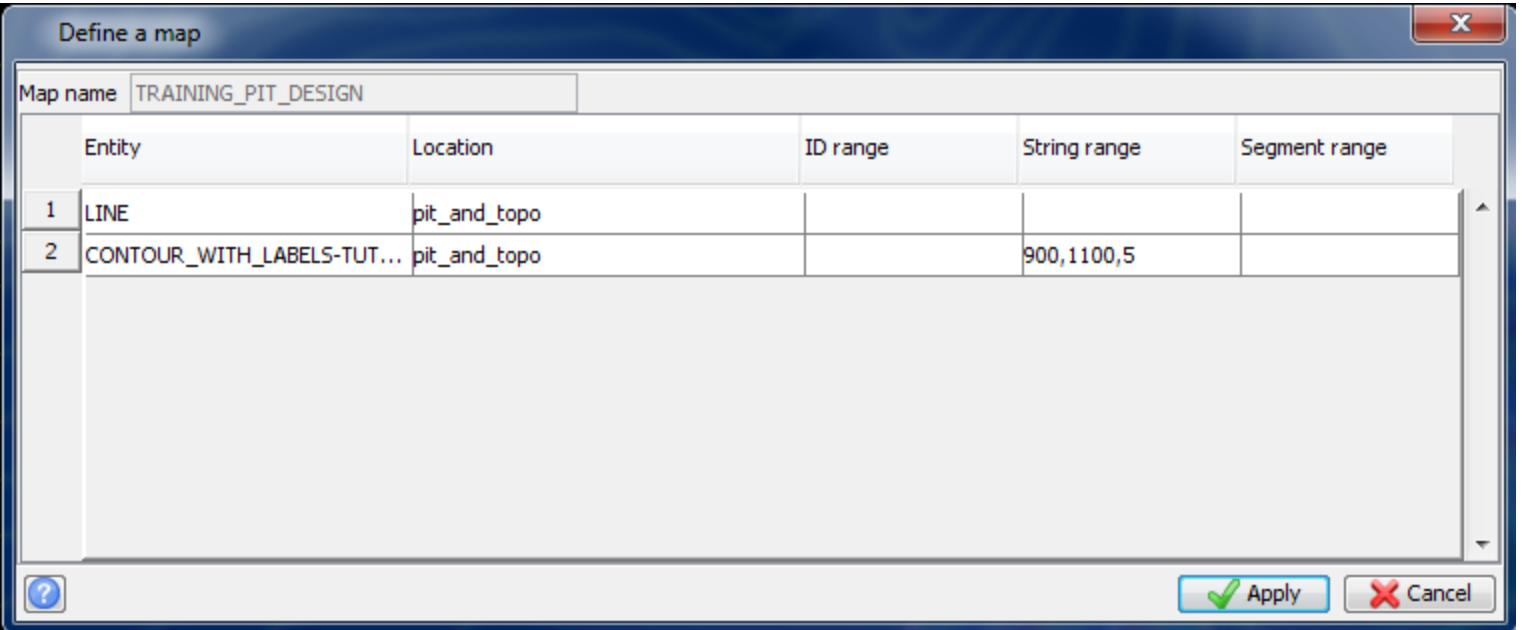

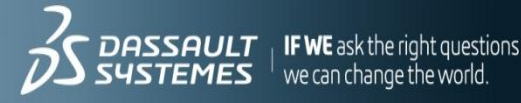

# Assignment 8: Continued...

- ▶ Plotting > Process>Map, select PIT DEISGN.
- $\blacktriangleright$  Plot presentation parameters, enter the information as shown, apply.
- ► User definable title block lines, enter the information as shown, apply.
- Reference Corner:  $X = -250$  Y = 450; Apply.
- ▶ Then select apply in the following window.

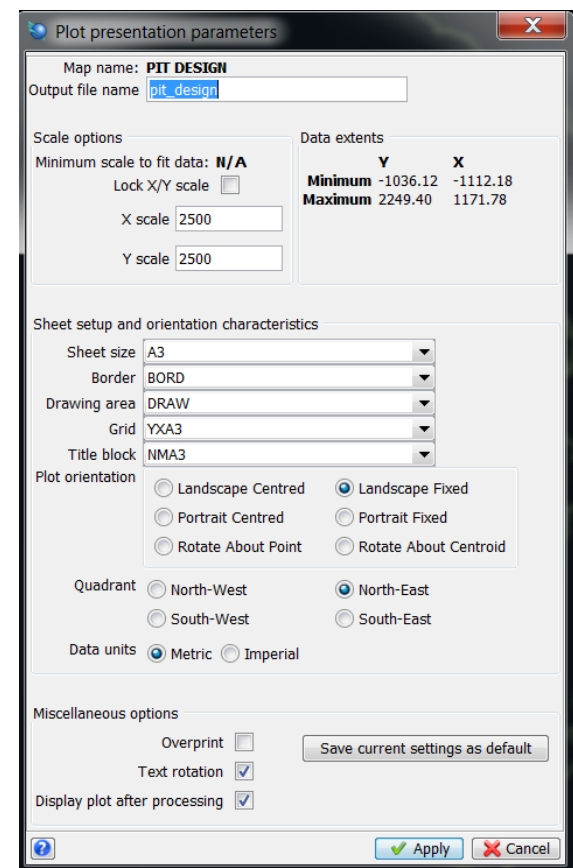

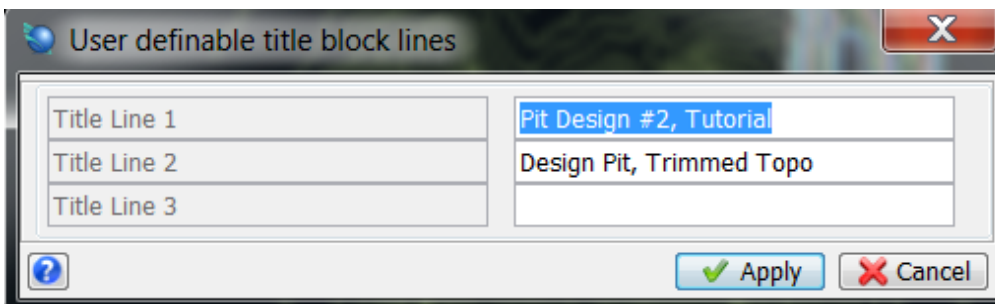

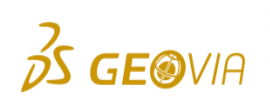

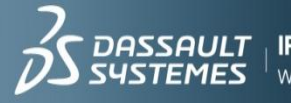

#### Assignment 9: Continued...

Does your plot look similar to like this?

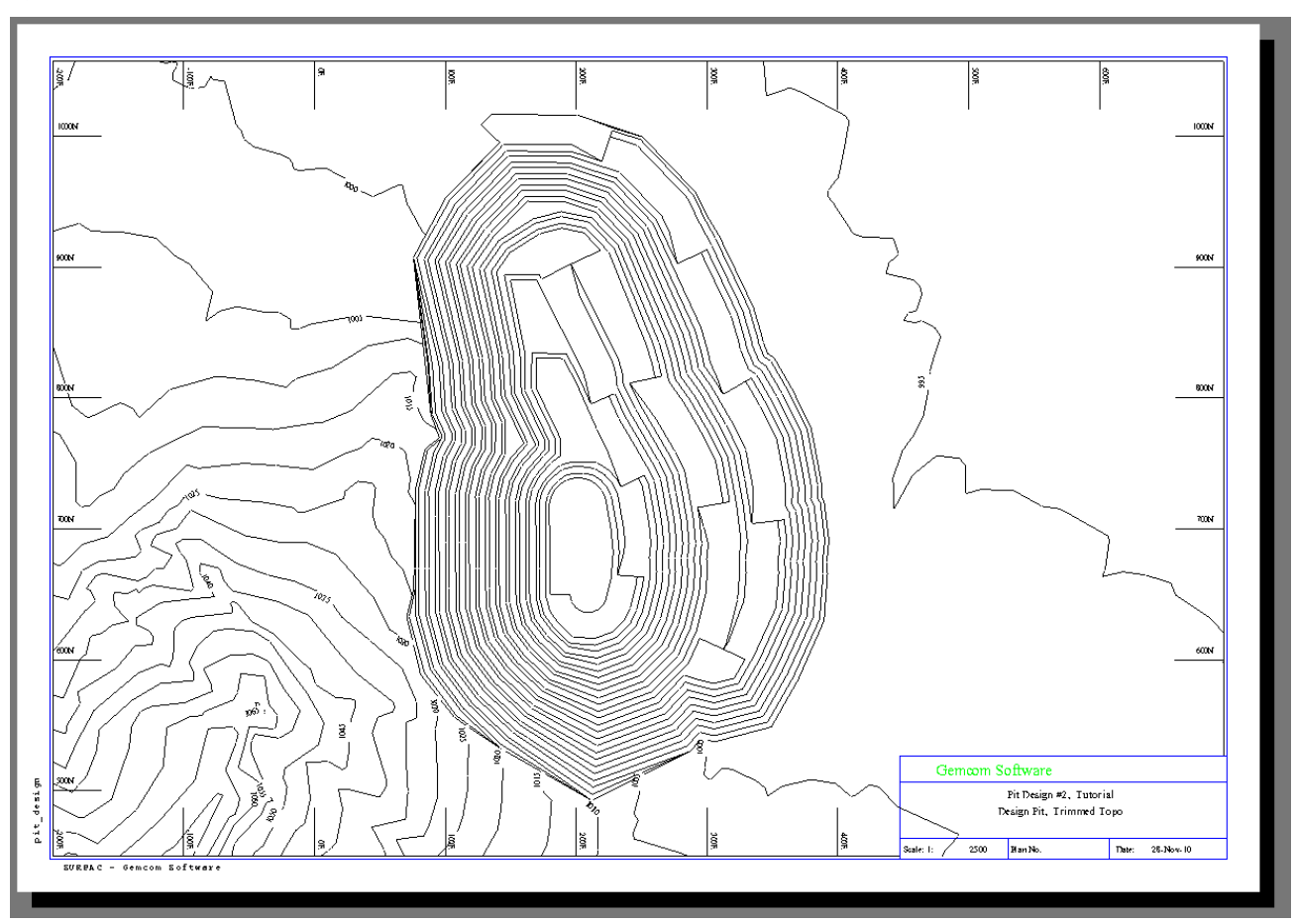

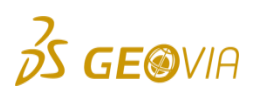

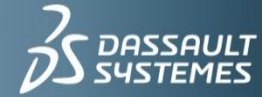

 $\frac{1}{2}$  **IF WE** ask the right questions<br>we can change the world.

# Dump Design

- Dump design uses the same functions as pit design.
- $\blacktriangleright$  In effect, it is a pit design in reverse.

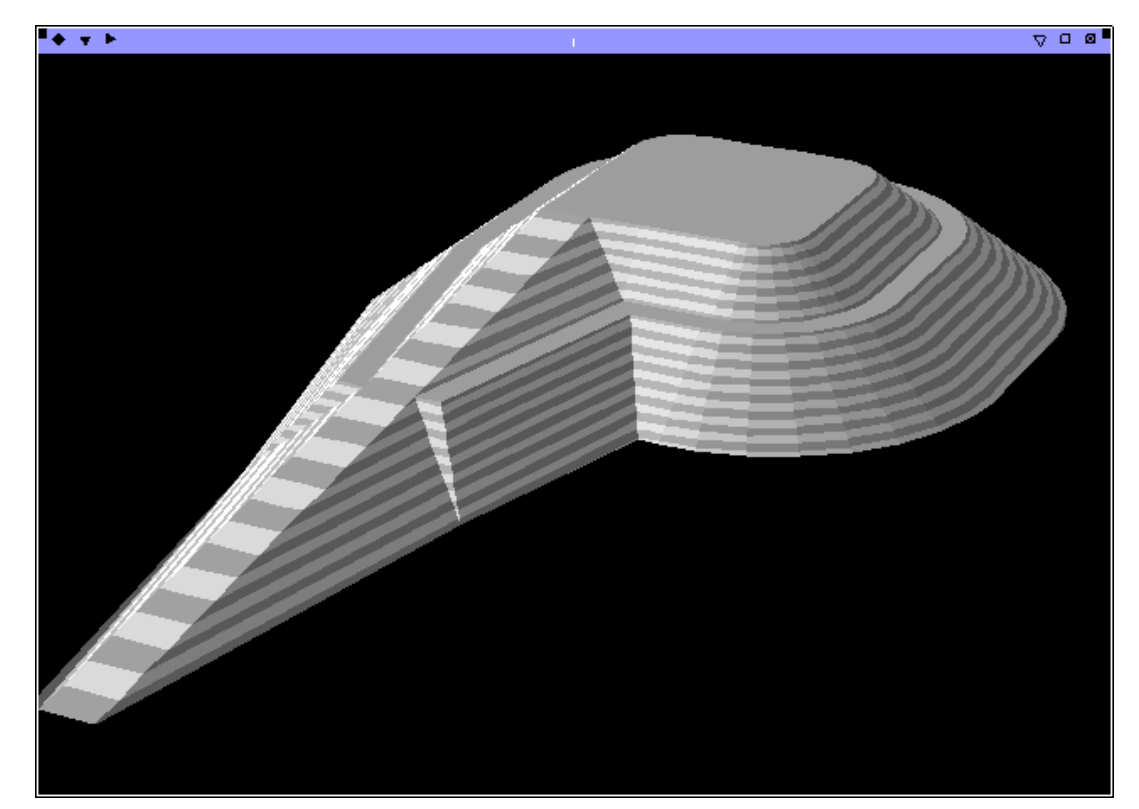

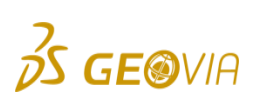

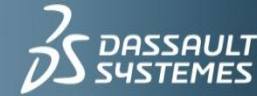

 $\frac{1}{2}$  **IF WE** ask the right questions<br>we can change the world.

# Assignment 10: Dump Design

- Workflow: *An in-depth version is provided in: Tutorials\_and\_unedited\_data>pit\_design.pdf (from page 87)*
	- $\triangleright$  Digitize the stockpile outline/footprint
	- Digitize or create a center line for a ramp to follow:
		- Insert point Þ.
		- Point by angle Þ.
	- Select slope method  $\triangleright$
	- Set slope gradient  $\triangleright$
	- New ramp  $\triangleright$
	- Expand string/segment
		- By elevation Þ.
		- By berm width Þ.
	- $\triangleright$  Load a DTM and display offset if required
	- Expan string/segment  $\triangleright$ 
		- $\triangleright$  To DTM surface
	- Create DTM $\triangleright$

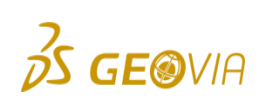

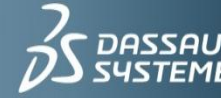